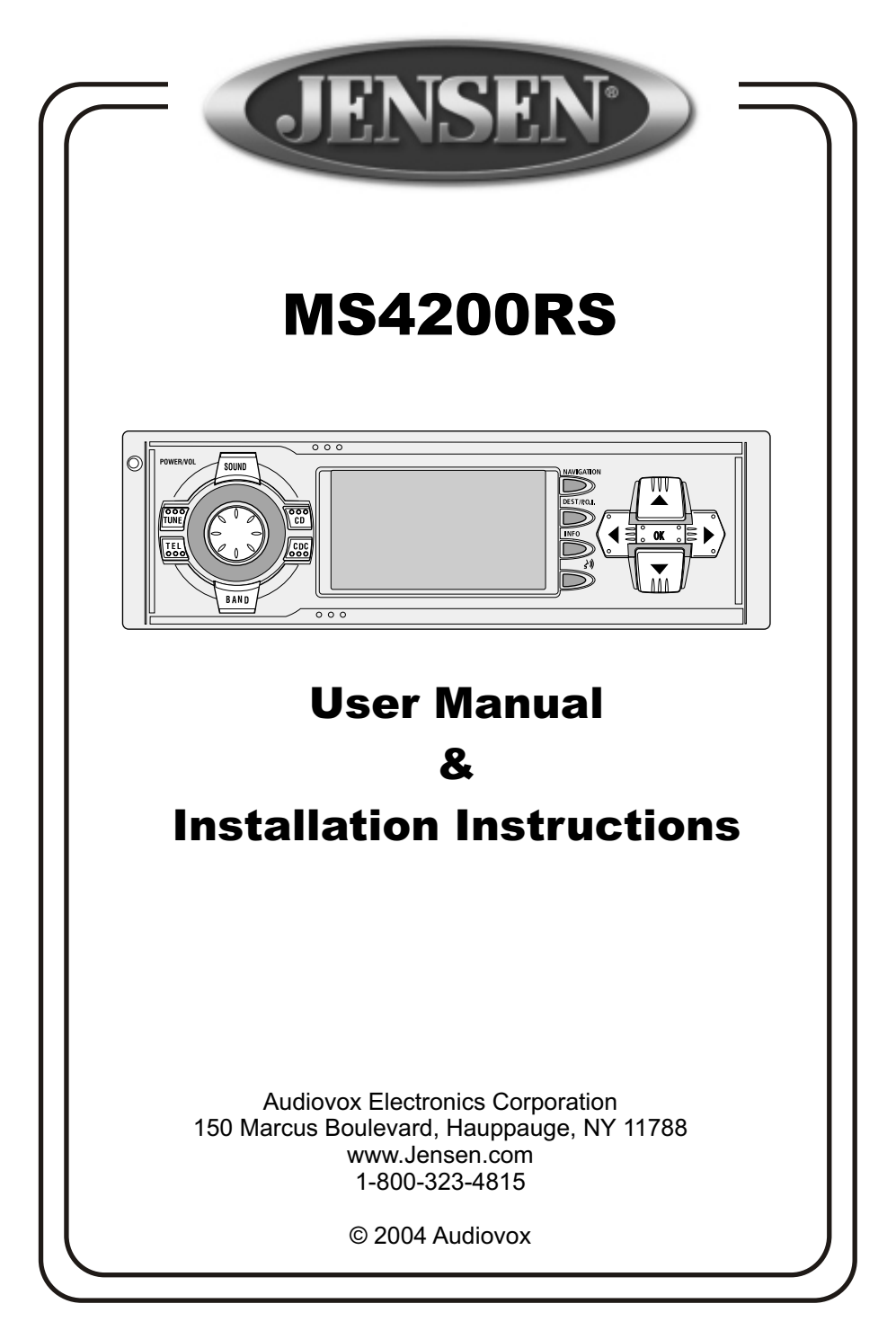

Download from Www.Somanuals.com. All Manuals Search And Download.

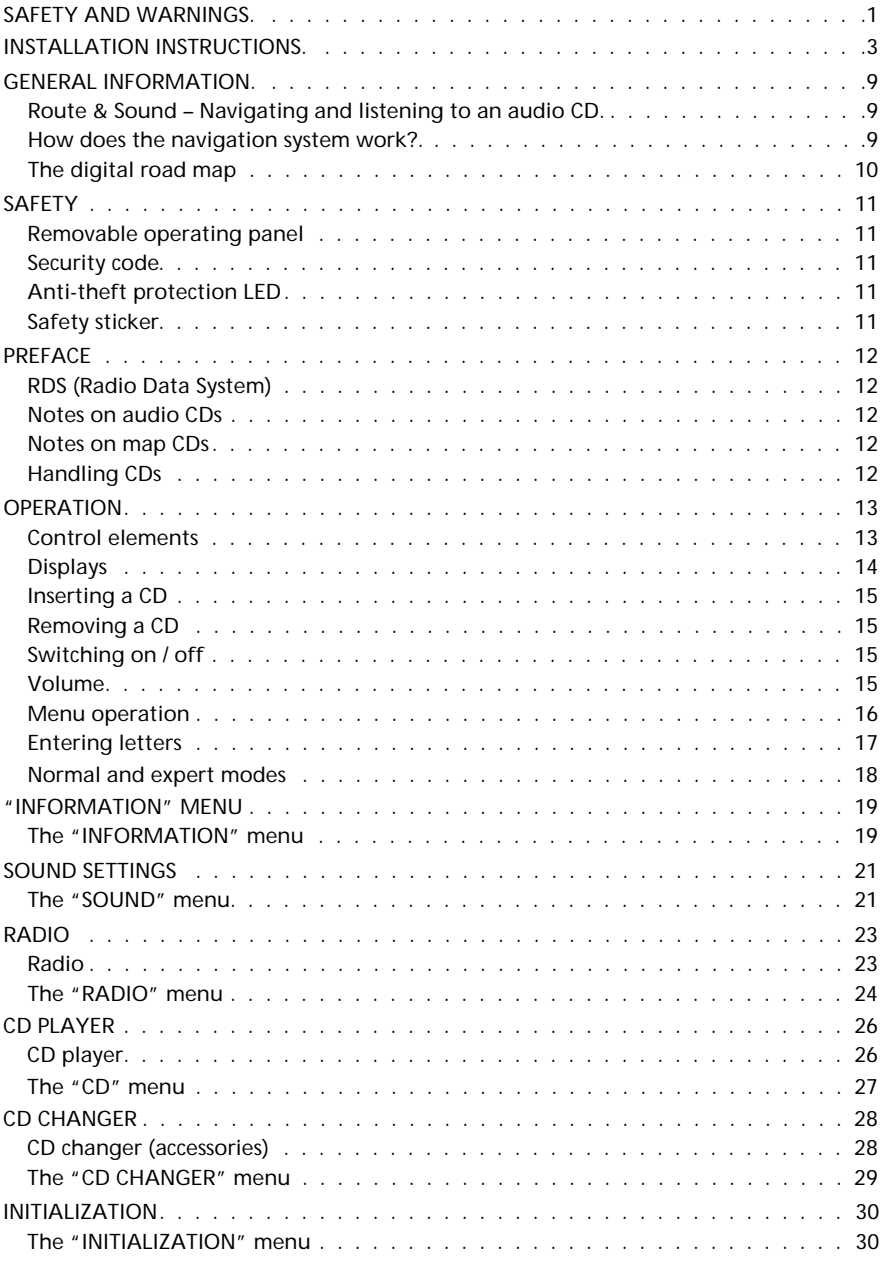

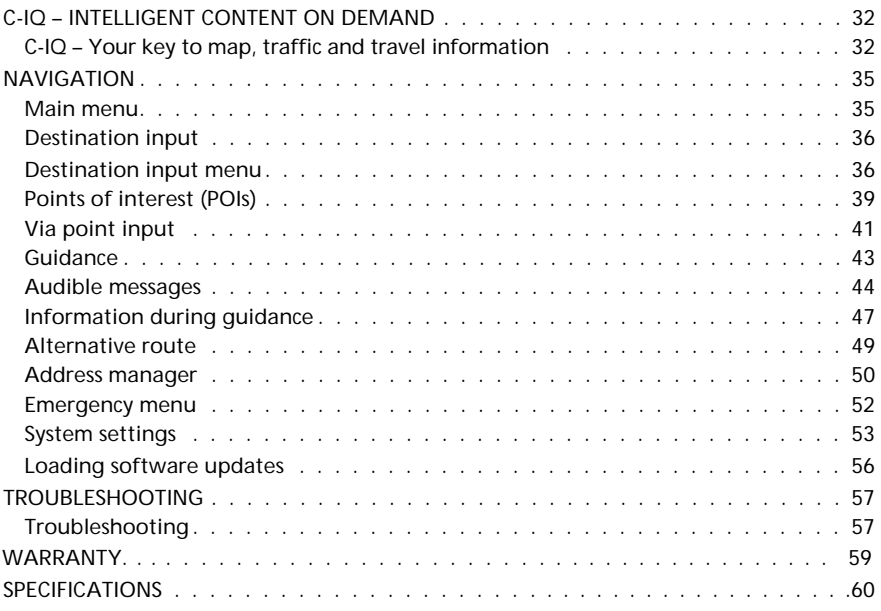

## **Attention!**

Only use this system when it is safe to do so. It is more important to keep your eyes on the road and your hands on the wheel.

Due to constantly changing traffic conditions, use extra caution when operating the navigation system.

# **Notes about the Operation Guide**

The following reading aids are used to simplify this Operation Guide:

- ☞ requests you to do something.
- $\Box$  shows the unit's reaction.
- ✎ provides additional information
- identifies a list.

A **Safety instructions and warnings contain important information for the safe use of the unit. Failure to observe this information may result in a risk of damage or injury. Therefore, please observe this information with particular care.**

# **Class 1 laser product**

**CAUTION:** Any inappropriate use of the device may expose the user to invisible laser rays which exceed the limits for Class 1 laser products.

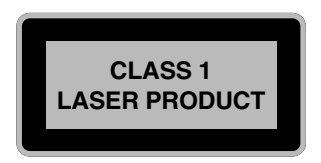

# **ATTENTION:**

# **Important notes for safe usage**

**A Operating the Navigation Radio while you are driving can distract your attention from the road, and possibly cause an accident. Enter information into the system yourself only when the vehicle is stopped.**

A **The directions provided by the Navigation Radio are suggestions only. The driver is ultimately responsible for the safe operation of the vehicle and therefore evaluate whether it is safe to follow these directions. Always use good judgment and common sense.**

**A Obey all traffic signs and laws while driving.** 

A **The applicable traffic laws and the prevailing traffic situation always take precedence over the instructions issued by the Navigation Radio if they should contradict one another.**

<sup>1</sup> Only use the Navigation Radio when it is safe to do so. It is more important to keep your **eyes on the road and your hands on the wheel.**

**19** Do not change settings or enter destinations while driving. If a prolonged view of the **display is required, pull over in a safe and legal matter.**

A **Keep away small articles from children. Store small articles (batteries, screws) in places not accessible to children. If swallowed, consult a physician immediately.**

<sup>1</sup> Do not disassemble or alter. Attempts to disassemble or alter may lead to an accident **and/or fire.**

<sup>1</sup> Due to constantly changing traffic conditions, we unfortunately cannot guarantee **100 % precision under all circumstances.**

A **In certain areas, one-way streets, turning and entry prohibitions (e.g. pedestrian zones) are not recorded. The Navigation Radio issues a warning in such areas. Pay particular attention to one-way streets, turning and entry restrictions.**

# **Guidelines and recommendations for safe use of the Navigation Radio**

A **Glance at the display only when necessary and safe to do so. If prolonged viewing of the screen is necessary, pull over and stop in a safe and legal manner.**

A **Do not input destinations, change settings or access any functions requiring a prolonged view of the display and/or remote control while you are driving. Pull over and stop in a safe and legal manner before attempting to access the system.**

Make certain that the volume level of the Navigation Radio is set to a level which still **allows you to hear outside traffic and emergency services.**

A **The guiding advice provided by the Navigation Radio are suggestions only. The driver is ultimately responsible for the safe operation of the vehicle and therefore evaluate whether it is safe to follow these directions.**

**In case you decide not to follow the suggested route, the Navigation Radio will automatically calculate a new route and provide new suggestions (automatic re-routing function).**

A **The Jensen Navigation Radio (like all car navigation systems available today), is an evolving technology. Under certain circumstances, the directions given by the system could be inaccurate or conflict with current road conditions. New road maps or exit ramps not yet available on the CD-ROM may present a conflict to the driver.**

A **In case you need to find an emergency service do not use the Navigation Radio. It can not be guaranteed that the used database CD contains all available emergency services in your neighborhood. Use your own judgment and abilities to ask for directions in such a situation.**

A **The Navigation Radio does not take into account the relative safety of the suggested routes. The suggested routes do not reflect road closures or construction, weight or height restrictions, traffic or weather conditions, or any other factors which may affect the safety or timing of the routes. Use your personal judgment for verification of the suggested routes. Use the alternative route function or the via point function to get better route suggestions, or simply drive the preferred route and let the automatic re-routing function calculate the preferred route.**

A **Please take care that everybody using the Navigation Radio has access to these directions for use and reads the given recommendations and guidelines carefully before the first use of the system.**

Remember to wear your seat belt at all times when the car is in motion. This will help **you avoid impact with anything in the car's interior.**

A **The remote control contains batteries. Do not expose the remote control to direct sun light and do not put it in your pockets. Exposure to high temperature may cause leakage of the batteries. If you use the remote control exclusively in the holder, we recommend removing the batteries.**

A **In case you have any further question about the use or operation of this Jensen Navigation Radio or if there is anything which you do not understand, please contact an authorized Jensen dealer or Jensen technical support. Up-to-date telephone numbers can be found in the Warranty section of this manual.**

# **IMPORTANT INFORMATION**

**A** Only trained specialists should install the unit.

**A** Observe automotive industry quality standards.

A **Fire hazard! When drilling, care must be taken not to damage concealed wiring harnesses, the fuel tank and fuel lines.**

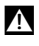

**A Never drill into supporting or safety-relevant body parts.** 

A **Only install in vehicles with 12V negative ground systems. Risk of malfunction, damage and vehicle fire can result if installed in unsuitable vehicles.**

## **Connection in vehicles equipped with standard ISO connectors**

The navigation radio may be installed without major preparation in vehicles equipped with ISO standard connectors. Some signals may have to be connected to ISO connector A (refer to "Connection overview ISO chamber A").

For vehicles with different connection requirements, ask your dealer for special cables for a problem-free installation.

# **Connection in vehicles without standard ISO connectors**

If no adapter cables are available for your vehicle, connect the navigation radio as described in "Electrical connections".

### **Taking safety precautions, Fig. 1**

**A Before starting work, disconnect the earth cable from the negative terminal of the vehicle battery in order to prevent short circuits. For this purpose, follow the vehicle manufacturer's safety instructions (alarm system, airbag, immobilizer, etc.).**

### **Making the electrical connections**

Route all wiring with care. For wiring, refer to the connection diagram on the cover pages and the following table

Do not cut non-assigned wires. Instead, wind them together and secure to one side. They may be required for retrofitting additional functions.

Depending on the manufacturer of the connecting and adapter cables, they may deviate from the ones shown here.

#### **Connection overview, ISO connector A, Fig. 2:**

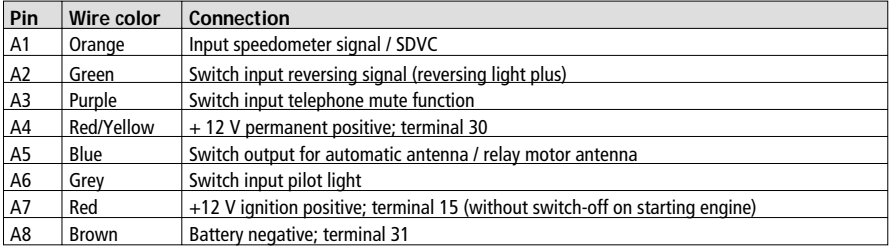

**A Only connect electrical signals to suitable connecting points in the vehicle.** 

A **If connection is made directly to the battery, protect the positive lead (red lead) with a 10 A fuse close to the battery (max. distance 4 to 6 inches).**

#### ■ **Speedometer signal (A1):**

Connect orange lead A1 to the vehicle speedometer signal. Refer to the vehicle-specific data sheets for location and connection details (available on CD-ROM).

**Note:** Many vehicles are equipped with a speedometer signal on one of the radio connectors. For further information contact your vehicle dealer or our hotline.

### **1.** Do not connect the speedometer signal to the ABS control!

#### ■ **Reverse signal (Back-up lights) (A2):**

Connect green lead A2 to a suitable point of the reverse signal lead (positive lead of reverse lamp circuit).

#### ■ **Telephone mute function (A3)**, optional:

Connect purple lead A3 to the mute function output of the car phone or the handsfree unit. When the telephone is in use, the radio is muted or the telephone conversation is amplified via the car loudspeakers. See also "Green connector C2" on the following page.

#### ■ **12 volt battery (A4):**

Connect yellow/red lead A4 to a suitable connection with permanent voltage.

A **This connection should be rated for a current of at least 10 A.**

#### ■ **Electronic antenna or motorized antenna (A5)**, optional:

Connect blue lead A5 to the supply lead of an electronic antenna or to the control lead of a motorized antenna.

#### A **Do not use this connection to supply the antenna motor. (i.e. high current)**

#### ■ **Illumination (A6), optional:**

Connect gray cable A6 to the illumination circuit (positive lead). When the parking lights are switched on, the ring around the **VOL/POWER** button lights up, even if the radio is switched off.

#### ■ 12 volt ignition (A7):

Connect red lead A7 to a suitable 12 V circuit switched through the ignition.

### **Connection overview ISO connector B (loudspeakers), Fig. 3:**

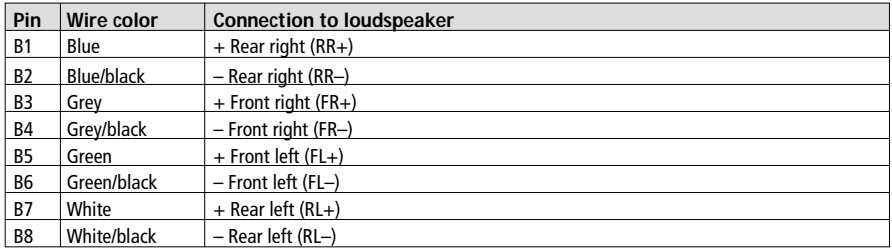

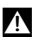

**1** Use only 4-ohm impedance speakers.

**A** Do not connect either speaker wire to chassis ground.

A **Use caution when connecting an aftermarket amplifier to the speaker outputs.**

**A** Do not connect speakers via an external fader.

#### **Connection overview ISO connector C, Fig. 4 - 6**

#### ■ **Yellow connector C1 (Preamp line-out):**

An amplifier with additional loudspeakers can be connected to the unit via this connector.

- Connect the "FRONT" lead to the front left (white) and front right (red) channel of the amplifier.
- Connect the "REAR" lead to the rear left (white) and rear right (red) channel of the amplifier.
- Connect the blue/yellow lead to the remote control (REMOTE) of the amplifier.

#### ■ Green connector C<sub>2</sub>

#### **Telephone input (adapter cable accessories):**

Connect the loudspeaker output of the mobile phone or hands-free unit to the yellow connector at the end of cable C2. For information about setting the telephone attributes, refer to "INITIALIZATION" <sup>></sup> Page 30.

#### ■ **Blue connector C3 (CD changer):**

You can connect an optional CD changer to the unit. For further information call technical support.

#### **Installing the GPS antenna, Fig. 7**

The GPS antenna may be installed in the passenger compartment, for example on the dashboard or the rear shelf. The antenna needs to have unrestricted "visual contact" to the sky.

- Clean the mounting surface and attach the antenna with the double-sided adhesive tape.
- Vehicles with metallized windows should have the antenna installed on the trunk lid, on the roof or in the plastic bumper.

**Note:** To guarantee the functioning of the antenna, maintain a minimum distance of 4 inches to any metal parts (window frame, etc.) during installation.

#### **Install installation bracket, Fig. 8 - 10**

The navigation radio can be installed into a vehicle's DIN radio slot using the installation bracket provided.

#### ■ **Note before installing, Fig. 13:**

- The radio must be installed horizontally. Deviations of -10 to +30 degrees can be set in the "Mounting angle" menu (see "Initial operation"). Larger deviations may result in malfunctions.
- A rigid connection to the vehicle body is a prerequisite for correct functioning of the system

Insert the installation bracket into the DIN slot and bend the appropriate metal tabs inwards using a screwdriver. Take care not to damage any hidden parts in the dashboard.

## **Mounting the radio, Fig. 11**

- 1. Connect the GPS antenna connector to the GPS antenna socket on the back of the unit.
- 2. Insert antenna plug E into antenna socket. If necessary, use a suitable antenna adapter. Use a backstrap on the rear of the unit for secure attachment.
- 3. Insert ISO plug A (power supply) into the radio ISO socket A.
- 4. Insert ISO plug B (loudspeakers) into the radio ISO socket B.

If extensions are to be connected to the unit (optional):

- 5. Remove the dust cover from ISO socket C.
- 6. Push all C connectors together and plug them into the radio ISO socket "C". Push the green connector C2 between the yellow connector C1 and the blue connector C3. At least one of these connectors is required for C2 to engage into the socket.

Yellow plug C1: Left chamber of ISO socket C1. Green connector C2: Center chamber of ISO socket C2. Blue connector C3: Right chamber of ISO socket C3.

7. Push the unit into the mounting frame until it engages.

**Note:** Always securely install the radio before connecting to the power supply. Otherwise the gyro sensor may be calibrated incorrectly.

## **Initial operation, Fig. 12**

- 1. Reconnect the battery.
- 2. Restore complete functioning of the electrical system (clock, trip computer, alarm system, airbag, immobilizer, etc.).
- 3. Switch on the ignition.
- 4. Insert the map CD in the radio. To register the system and activate map, travel and/or traffic info, see the operating instructions, Section "C-IQ", <sup>■</sup> page 32.
- 5. Park the vehicle outdoors to ensure unimpeded GPS reception.
- 6. Switch on the ignition and the radio.
- 7. Push the **NAVIGATION** button and confirm the user information with the **OK** button. The main menu appears. The navigation radio will now initialize. After connection of the power supply, the integrated GPS receiver requires approximately 2 to 10 minutes until GPS reception is satisfactory.

#### ■ **Setting the mounting angle**

In order to ensure perfect functioning of the system, the navigation radio must be set to the actual installation angle in the instrument panel.

- 1. In navigation mode: Select the "Mounting angle" option in the "System settings" menu.
- 2. Depending upon the installation, set the angle to between -10 and +30 degrees. The system does not differentiate between negative and positive angles. Thus, even for a mounting angle of, e.g. -10 degrees, set a value of "10" in the menu.

#### ■ **Loudspeaker test**

To check the correct connection of the loudspeakers the function "Loudspeaker Test" in the "INITIALIZATION" menu can be performed. ➽ page 30.

#### ■ Setting the clock and the time zone

To ensure that the correct time is always displayed, select the "GPS" option in the "INITIALIZATION" menu under "Clock Settings" and set the time zone for your location. ➽ page 30.

# **Checking the vehicle functions**

#### A **Check the safety-relevant vehicle functions only when the car is stationary, or moving at low speed. Only perform the check in an open area.**

Brake system, alarm system, lights, immobilizer, speedometer, trip computer, clock.

#### ■ **Checking GPS reception**

Enter a destination and select "Guidance". Call up the "GPS / Compass" information menu via the guidance screen (see operating instructions) and check the number of satellites. For a sufficiently exact location determination the number should be between 4 and 8.

#### ■ **Calibrating the system**

For automatic calibration, perform a short test drive (approx. 10 minutes) on digitized roads. Change direction several times.

### *INSTALLATION INSTRUCTIONS*

Drive through several intersections and monitor the current vehicle position in the "Car position" information menu. Once the displayed position agrees with the actual car position, calibration is complete.

**Note:** The system can also be calibrated without C-IQ contents activated. However, no directional information will be provided. The current vehicle location can then be checked in the emergency menu (see operating instructions, page 52).

## **Technical Support**

Technical support is available to handle queries about Jensen navigation systems. Up-to-date telephone numbers can be found in the Warranty section of this manual.

\* Specifications subject to change without notice.

## **Route & Sound – Navigating and listening to an audio CD**

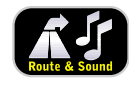

With the new generation of our navigation radio units, you may insert a map CD, plan your route, then insert an audio CD and the system will still guide you to your intended destination. The navigation computer saves the road system in a defined area around the planned route

(corridor) in its main memory. Within this corridor, the map CD does not have to be inserted in order for the navigation to function. As soon as you leave this corridor, a message will appear automatically, prompting you to insert the map CD so that the navigation computer can reload the data required for a new route.

# **How does the navigation system work?**

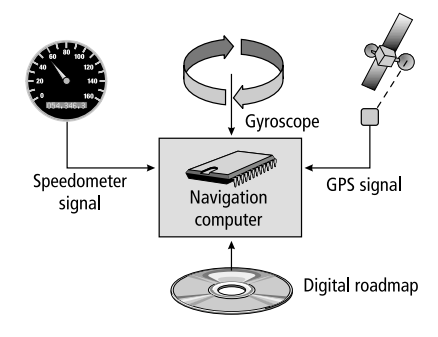

The position and movements of the vehicle are recorded by the navigation system's sensors. The distance traveled is determined by the vehicle speedometer signal, rotary motion in curves is detected by a gyro sensor (inertial compass). The position is determined via the GPS (Global Positioning System) satellites.

The position can be calculated within a range of approx. 10 m by comparing the sensor signals with the digital map on the navigation CD.

# **Important notes on the function of your navigation radio**

In principle, the system is functional with poor GPS reception, although the accuracy of the positioning may be impaired by poor or interrupted GPS reception or errors can occur in the determination of the position, which result in incorrect position reporting.

#### **Start-up characteristics**

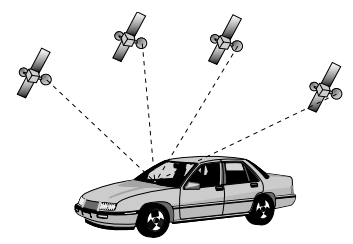

If the vehicle is parked for longer periods of time, the satellites continue their orbit. After the ignition is switched on, it may take several minutes until the navigation system receives signals from sufficient satellites for evaluation.

During the start-up sequence, it is possible that the navigation system will report: "You are leaving the digitized area". The navigation system assumes that the vehicle is located outside a digitized area. If other roads exist in this area, the navigation system may issue incorrect messages. The navigation system assumes that the vehicle is located on another road.

#### **Comments**

After transport of the vehicle by train or ferry, the navigation system may require a few minutes for exact positioning.

After disconnecting the vehicle battery, up to 15 minutes may be required for exact positioning. For this, the vehicle must be outdoors and the system must be switched on in order to receive transmissions from the GPS satellites.

# **The digital road map**

To be able to plan a route to a destination address, the navigation system not only requires the current position of the vehicle but also a digital road map containing the destination address itself and the roads leading to the destination address. This digital road map is on the map CD which you insert into the navigation computer.

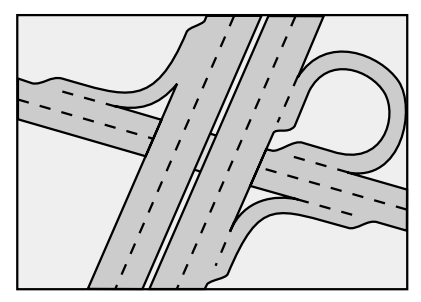

*Real road network Digital line model*

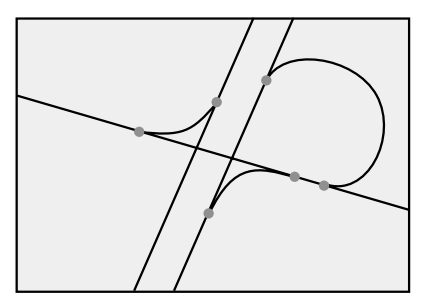

The road system is stored on the map CD as a line model, i.e. even large intersections have only one focal point that is approached by all roads in point-to-point fashion. Thus the navigation system indicates the distance to the turn-off point as the distance to the center of the intersection. This is why the distances indicated on main road signs may not agree with those of the navigation system. The road signs indicate the distance to the beginning of the exit.

### **Areas with limited road information**

In some areas, not all of the information on a road is available on the map CD. Thus, for example, turn-off prohibitions, information on the direction of travel in a one-way street or prohibited entry into a pedestrian zone may be missing. The navigation system will display a warning if you drive into such an area. Local traffic laws always take precedence over navigation system instructions. Always observe the road signs and motor vehicle traffic regulations.

### **Topicality of the map CD**

Roughly 10 - 15% of the road system characteristics change each year. Due to these constantly changing traffic conditions (construction of new roads, traffic calming, etc.) we cannot guarantee that the digital road map will be in 100 % agreement with existing traffic conditions. We recommend that you always use the most current version of the map CD for navigation.

The system has the following safety functions to prevent theft:

# **Removable operating panel**

Take the removable operating panel with you, whenever you leave the vehicle. Keep the panel in its protective case. Always replace the operating panel before driving off. When the front is opened, acoustic signals will sound (independent of the presence of the removable operating panel).

## **Removing the operating panel**

- 1. Open the front by pressing the release button.
- 2. Pull the operating panel from its metal bracket.
- 3. Push the metal bracket back up.

## **Re-inserting control panel**

- 1. Insert the operating panel with the right or the left side first.
- 2. Push the operating panel until it snaps into place.

To ensure a good connection between the device and the operating panel we recommend that you clean the contacts occasionally with a cotton swab.

# **Security code**

The navigation radio can be protected against theft with a security code. The unit is disabled as soon as it is disconnected from the voltage supply (e.g. if it is stolen). It can only be reactivated by entering the correct code.

The security code can be activated/deactivated and changed. For further information see "INITIALIZATION", option "Security Code" → page 31.

# **Anti-theft protection LED**

When the navigation radio is switched off and the ignition key removed, a red antitheft LED will flash on the front of the unit if the operating panel is removed. The anti-theft LED is linked to the security code. It will not flash if the security code has been deactivated.

### **CAUTION:**

**A For reasons of safety please ensure that the removable operating panel is always flipped up (closed) when driving.**

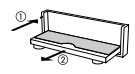

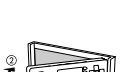

# **RDS (Radio Data System)**

Many FM stations transmit RDS information. The navigation radio evaluates the RDS telegram and offers the following advantages:

- PS (**P**rogram **S**ervice Name): Display of station name,
- PTY (**P**rogram **TY**pe): Station selection by program type, ➽ page 25
- AF (**A**lternative **F**requency): Automatic re-tuning to of best alternative frequency,
- TA (**T**raffic **A**nnouncement): Traffic announcements , ➽ page 19
- EON (**E**nhanced **O**ther **N**etworks): Automatic fading in of traffic announcements on other stations, ➽ page 20
- NEWS: Fading in of messages and items of news. **■** page 19

# **Notes on audio CDs**

You can play 12 cm audio CDs on your CD player. The use of 8 cm CDs (with or without adapter) and of CDs with irregular shapes is not recommended.

# **Notes on map CDs**

The navigation system is based on a C-IQ database, which is stored on a CD in encrypted format. The CD contains map data for navigation as well as travel and traffic information (TMC) for dynamic route planning. You can customize your navigation package by activating specific components of the database.

*TMC and dynamic route planning are not available in the U.S.* For further information see *"C-IQ - INTELLIGENT CONTENT ON DEMAND"*, ➽ page 32.

# **Handling CDs**

Avoid leaving fingerprints on the CD when removing it.

Always store map and audio CDs in their protective covers.

Always ensure that CDs are clean and dry before inserting.

Protect CDs from heat and direct sunlight.

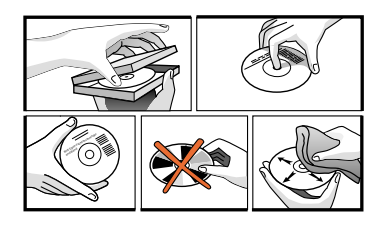

## **Control elements**

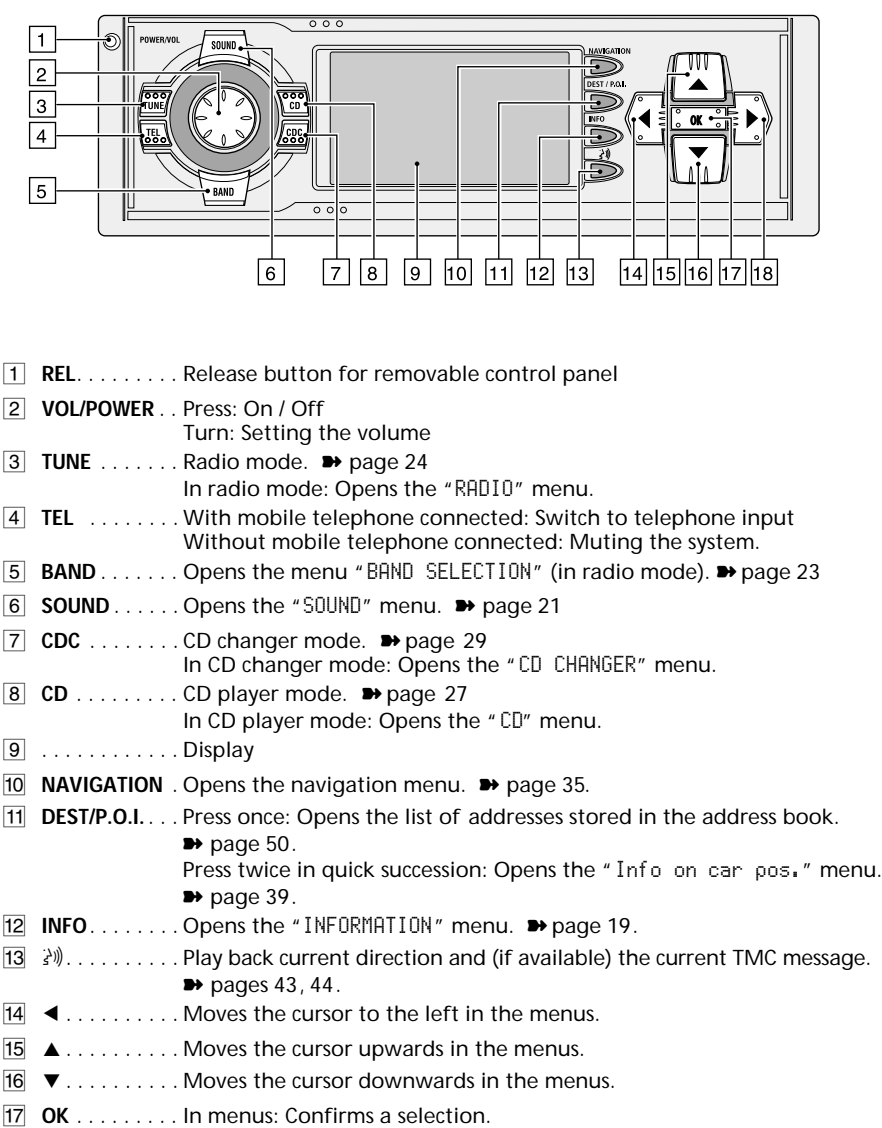

For radio, CD player and CD changer: Switch search mode type.

 $\boxed{18}$   $\blacktriangleright$  ........ Moves the cursor to the right in the menus.

# **Displays**

**In radio mode:**

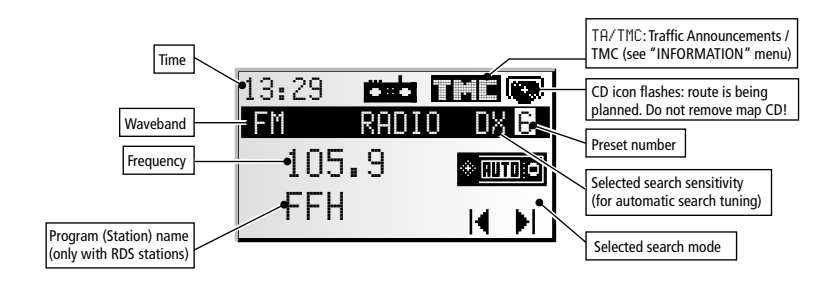

### **In CD player mode:**

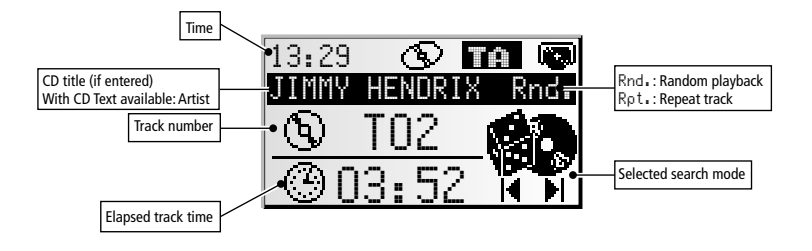

### **In CD changer mode:**

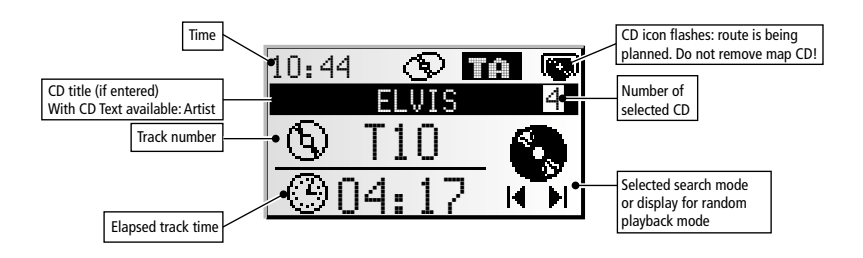

### **In navigation mode:**

The menus and displays for navigation mode appear in the "NAVIGATION" section.

# **Inserting a CD**

- 1. Open the front panel.
- 2. Insert the CD into the drive (printed side up). For audio CDs, playback starts automatically.
- 3. Close the front panel.

# **Removing a CD**

- 1. Press the eject button to open the front panel.
- 2. Carefully remove the CD and close the front panel.

# **Switching on / off**

☞ Press the **VOL/POWER** knob to switch the unit On or Off.

# **Volume**

**M** When setting the volume, please make sure that traffic noises (horns, sirens, emergency **vehicles, etc.) are still audible.**

☞ Turn the **VOL/POWER** knob to set the volume.

### **Setting the volume of the navigation messages**

The volume of navigation messages can be modified whilst a message is playing by turning the **VOL/POWER** knob.

De Press the ¥ button to hear a navigation message and set the NAV volume.

### **Setting the volume of traffic announcements**

The volume of traffic announcements can be set in the "INFORMATION" menu. ■ page 19.

## **MUTE**

☞ Rapidly turn the **VOL/POWER** knob anti-clockwise to activate the mute function or:

☞ Press the **TEL** button (only if there is no telephone connected to the unit).

### **Notes:**

The current navigation message can be played while the system is set to mute by pressing the  $\mathbb{N}$  button.

Traffic announcements will continue to play if the "TA Scan" option has been activated in the info menu.

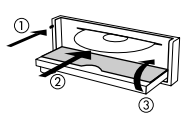

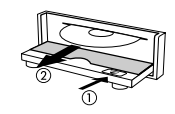

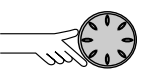

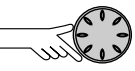

# **Menu operation**

#### **Cursor**

The currently selected line or field on the screen is designated as the cursor. The cursor is identified by an inverse field (bright letters on black background).

- $\mathbb{R}$  Move the cursor using the cursor buttons ▲, ▼,  $4$  or  $\blacktriangleright$ .
- ☞ Confirm your selection by pressing the **OK** button.
- $\Box$  To confirm, the cursor will be displayed briefly as a frame around the selected field.

Currently non-available options appear gray.

#### **Scroll bar**

All menus display a scroll bar on the left side of the screen. It shows the part of the menu in which to find the cursor.

- ☞ Move the cursor to a menu entry at the top or bottom of the screen using cursor button  $\triangle$  or  $\nabla$ .
- Press the same button again.
- $\Box$  The screen automatically displays the next menu items.

In all menus except the main menu, the menu title changes to the "Return" option when you move the cursor to the top of the screen.

☞ Confirm "Return" with the **OK** button to quit the menu

#### or

**■ press cursor button A again to move upwards in the menu.** 

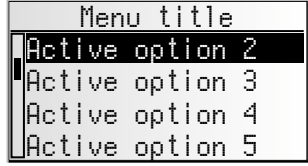

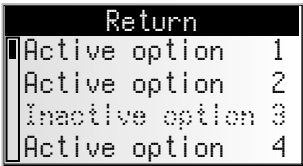

# **Entering letters**

Characters are entered by selecting letters from a list. In the following, this type of entering will simply be called "keyboard".

- $\mathbb{R}$  Move the cursor using the cursor buttons  $\blacktriangleleft, \blacktriangleright, \blacktriangleleft$ 
	- $\triangle$  and  $\nabla$  to the desired letter.
- ☞ Confirm the selection by pressing **OK**.

Non-selectable letters are displayed as dots and will be passed over automatically by the cursor.

### **Options for entering characters**

The line at the bottom of the display displays command symbols which allow you to perform the following functions:

- $\mathfrak{B}$  : Destination country selection (in this case, "USA" for the U.S.).
- $\mathbb{H}$  : Save an address in the personal address book.
- **i** : Jump to menu "Points of interest". See page 39.
- $\mathbb{S}$  : Delete the character entered last.
- $\triangle$ : Direct input of road name without previously entering the name of the city (depending on map CD).
- © : Cancel entry and return to the start of the destination entry.
- $\equiv$  : Display a list of database items.
- $\blacksquare$ : End of destination input and automatic start of quidance.
- $\gg$  : Accept the data entries and go to the next input step.
- $\%$ : Accept the data entries (e. g. when entering CD tracks).

Depending on information already entered, one or more options may not be selectable (gray).

### **Intelligent "keyboard"**

When you enter names of cities and roads or points of interest, the system compares the character string already entered with all database entries on the map CD.

Once you select a character, you will notice that only certain letters remain displayed. The Navigation Radio automatically completes entries if only one possible entry is left.

### **Different input methods**

The database allows you to enter the different parts of compound city or road names in varying sequence. If for example you want to enter "5 NORTH BEVERLY DRIVE" you can start data entry with each of the name contents, for example "DRIVE" or "NORTH".

### **Entering special characters**

The "keyboard" provides the space and the period and, depending upon the language selected, certain country-specific accented characters.

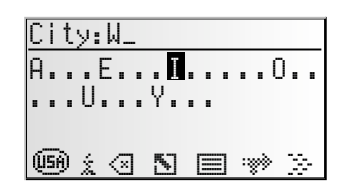

## **Normal and expert modes**

With its radio, CD and CD changer modes, the unit offers two possible methods for selecting the functions. You can choose between the "Expert" and "Common" modes. The "Expert" mode reduces the number of operator steps when selecting search functions. Instead of four buttons you need only use two to activate a function.

## **Choosing the user mode**

- ☞ Press the **SOUND** button.
- ☞ Select option "Initialisation".
- ☞ Select "User:" in the "Initialisation" menu.
- ☞ Select either "COMMON" or "EXPERT".

We will use the search function in radio mode to illustrate the difference between the common and the expert mode:

#### **Activating functions in common mode:**

- 1. Press **OK** to call up the "SELECT MODE" menu.
- 2.  $\triangleleft$  or  $\triangleright$  to select the search mode.
- 3. **OK** to confirm the selection.
- 4.  $\blacktriangleleft$  or  $\blacktriangleright$  to start the selected search mode.

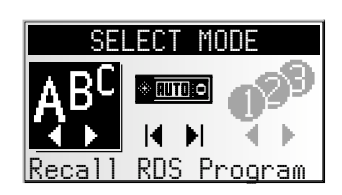

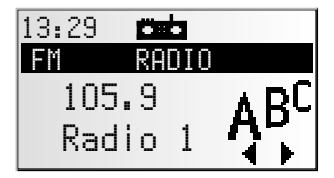

#### **Activating functions in expert mode:**

- 1. Press **OK** once or several times to select the search mode.
- 2.  $\triangleleft$  or  $\triangleright$  to start the selected search mode.

# **The "INFORMATION" menu**

The "INFORMATION" menu allows you to configure the type and amount of information the unit will receive via the radio data system (RDS).

#### *The RDS-based functions may not be available in certain areas of the U.S.*

☞ Press the **INFO** button.

 $\Box$  The "INFORMATION" menu is displayed.

The following options are available:

## **TMC Scan (Traffic Message Channel)**

If you activate this function, the automatic search will only look for stations transmitting TMC information and will ensure that you receive as much TMC data as the unit can find.

TMC data are used in navigation mode for dynamic route planning and dynamic guidance. An increasing number of RDS stations transmit these TMC data. See also "Behavior of TMC and TA" on the following page.

✎ TMC is not yet available in all countries.

### **TA Scan (Traffic Announcements)**

Activate this function if you wish to hear traffic announcements (TA). See also "Behavior of TMC and TA" on the following page.

 $\mathcal{L}$  If the radio has not been set to a station with TA, you will hear a warning tone and the radio will automatically search for a station transmitting traffic announcements.

### **News (NEWS)**

Activate this function, if you wish to listen to news, e. g. even when a CD is playing or when the unit is set to mute. Using the RDS-EON function, the unit can also receive the news from other stations.

- ✎ News broadcasts may be interrupted by traffic announcements.
- ✎ The "News" function is not yet available in all countries.

## **Ann. level (Announcement level)**

Set the volume difference for traffic announcements, news and alerts to the current volume setting.

## **Guid. level (Guidance level)**

Setting the guidance level controls the volume of announcements in navigation mode. Possible settings range from OFF to 8. If it is set to "OFF", no audible navigation information will be heard. Switching the unit off and then on again removes this setting and the value is reset to "1".

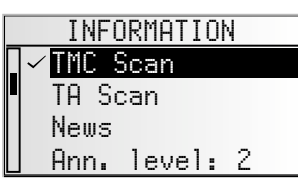

### **Behavior of TMC and TA**

If you switch on TMC Scan, you ensure that the radio will only search for stations transmitting TMC data during the automatic search.

If the reception quality of the TMC station deteriorates drastically, the unit will indicate this by outputting a warning message.

If you do not need guidance or are listening to an audio CD, yet you do not wish to go without current traffic announcements, switch on the TA Scan function. In that case the radio will play the traffic announcements even if it is in CD or CD changer mode or muted.

Depending on the selected function and the station, the radio display will show the TA or TMC status:

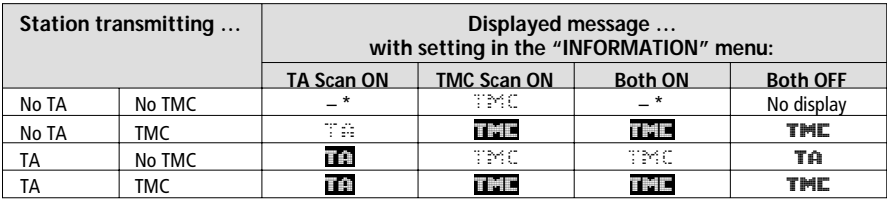

\* In this case the unit will immediately start searching for the next strongest TA station signal.

#### ■ **Traffic announcements from other stations – EON**

With the RDS function EON (Enhanced Other Networks) you will hear traffic announcements even if the set station does not transmit its own traffic information but is operating on a network with other stations.

If you have activated TA Scan, stations with EON will be treated like TA stations, i.e. the search will also stop at these stations.

✎ When a traffic announcement is made, the unit switches to a traffic information station linked to EON. The program name of the traffic information station is displayed during the traffic announcement. After the announcement, the unit returns to the previous program.

# **The "SOUND" menu**

In the "SOUND" menu, you can set your navigation radio's sound and several other sound reproduction parameters to your own preferences.

The sound settings for bass and treble/tone are valid for the currently active sound source (radio, CD or CDC).

- ☞ Press the **SOUND** button.
- $\Box$  The "SOUND" menu is displayed.

The following options are available:

### **Sound settings**

**■ Set the desired option with cursor button**  $\triangle$  **or**  $\blacktriangledown$ .

- ☞ Move the slide control to the desired option using cursor buttons  $\triangleleft$  and  $\triangleright$ .
- ✎ The entered value will be stored automatically.
- Bass: Setting the bass (low tones).
- Treble: Setting the treble (high tones).
- Bal.: Setting of volume balance left <–> right.
- Fader: Setting the volume distribution rear <–> front. Slide control left: rear Slide control right: front

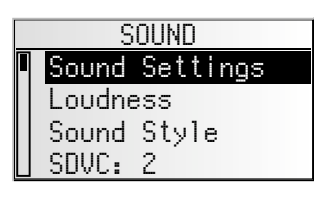

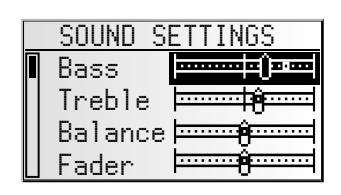

✎ Sound settings cannot be performed for navigation information, traffic announcements and telephone operation.

### **Loudness**

- ☞ Activate this function to increase low and high tones at low volume settings.
- ✎ Selecting one of the pre-set sound styles deactivates the loudness function.

## **Sound Style**

- ☞ Select one of the pre-set sound styles.
- D<sup>®</sup> Select "User" to retain your own bass and treble settings.
- ✎ For each sound source, the sound style is stored separately.

## **SDVC (speed-dependent volume control)**

To compensate for environmental noise, the volume for audible information increases as a function of the speed.

- ☞ Choose a setting for the speed-dependent increase of the volume.
- $\mathbb{F}$  Select OFF to deactivate the function or 1  $\dots$  5 to choose the desired volume increase. 1 is the lowest, 5 the highest volume increase.

#### **Sound Setup**

Setting one of the following functions:

- Sound Reset: Reset the sound setting to the factory-set values and switch off loudness.
- Leveller: Activate this function to equalize volume differences between the various sound sources.
- Loud Low: Set the enhancement of low tones at loudness.
- Loud High: Set the enhancement of high tones at loudness.
- Bass Freq: Select the transitional frequency for the low tones.<br>– Treb Freq: Select the transitional frequency for the high tones
- Treb Freq: Select the transitional frequency for the high tones.

#### **Initialization**

See "INITIALIZATION" <sup>→</sup> page 30.

# **Radio**

### **Listening to radio**

If the unit is not yet in radio mode:

☞ Press the **TUNE** button.

### **Select waveband**

In radio mode:

- ☞ Press the **BAND** button.
- ☞ Select the desired waveband and press **OK**.
- ✎ The following wavebands are available: FM, FM AST (Autostore) AM, AM AST (Autostore). FM AST and AM AST can only be stored with the Autostore function.

# **Setting stations**

Stations can be set or sought in various manners (e.g. user mode "Expert"):

- 1. Press **OK** once or several times to select the search mode.
- 2.  $\blacktriangleleft$  or  $\blacktriangleright$  to start the selected search mode.

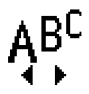

### **Recall RDS stations by name (only for FM)**

The stations are sorted alphabetically.

If you hear an error message: Refresh the station name list by activating "RDS Memo". ➽ next page.

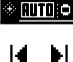

### **Automatic search**

The radio searches for stations with strong signals.

- ✎ If "TA Scan" is activated, the radio will search only for stations from which traffic announcements can be received.
- ✎ If "TMC Scan" is activated, the radio will search only for stations from which traffic information can be received.

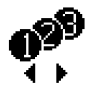

### **Tuning to a stored station**

Select one of the stations already stored manually or using Autostore.

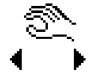

### **Setting frequency manually**

(if "Manual tuning" is activated. ➽ next page.)

After 50 seconds or after the selection of another tuning method, the radio will switch back to automatic frequency tuning.

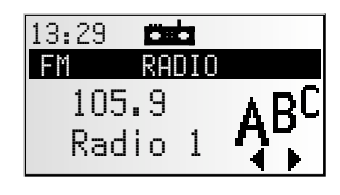

# **The "RADIO" menu**

In radio mode:

**IS Press the TUNE button.** 

 $\Box$  The "RADIO" menu is displayed.

The following functions are available:

### **RDS Memo (only on FM)**

Searches for all currently available RDS stations and stores them in alphabetic order.

- ☞ Activate this function to refresh the RDS Memo.
- **Seffreshing the RDS Memo may require up to 30 seconds.**

#### **Autostore**

☞ Activate this function to automatically store up to 10 FM/AM stations with strong signals on the FM AS or AM AS waveband.

#### **Store Preset**

- ☞ Select the "Store Preset" function to add the currently selected station to the preset list. The storage function can store up to 30 stations.
- ✎ This function is not available for the autostore wavebands FM AS and AM AS.

#### **Recall Program (only on FM)**

☞ Select a station from the alphabetically sorted stations list (RDS Memo).

#### **Recall Preset**

☞ Select a previously stored station from the preset list.

#### **Manual tuning**

☞ Activate this function to set a frequency manually, for example, if the desired station cannot be set using the automatic search function.

#### **RDS Memo dyn.**

When you are listening to a CD or when the radio is muted, it performs an automatic search across the complete waveband range every 15 minutes and refreshes the RDS Memo.

☞ Activate this function in order to always have a current list of receivable RDS stations.

#### **Scan FREQ/PRST (Preview stations)**

- ☞ Activate this function in order to briefly play stations within the desired waveband.
- ☞ Press **OK** to cancel the scanning process and to listen to a station of your choice.
- ✎ The scan type (preset or frequency scan) can be set in the "Radio Setup" menu. ■ next page.

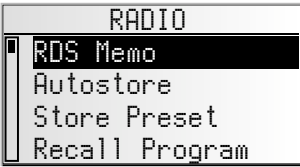

### **Extra info**

Display of information on the selected station:

- recall number (if the station was stored),
- station name (for RDS stations),
- frequency,
- program type (PTY, if the station transmits the PTY ID) and
- the selected sound type for radio mode.

### **PTY search (only on FM)**

This function allows you to search for stations of the desired program type.

- ☞ Select the desired program type from the list.
- ☞ Press **OK** to start the PTY search.
- ✎ PTY is not supported by all RDS-stations and is not available in all countries.

#### **Radio Setup**

- Set one of the following functions.
- Search Level: Setting the search level. Select "LO" if you want automatic waveband tuning to only search for local stations (strong signals).

Select "DX" to also search for distant stations.

- Tuner Grid: Select "EUR" or "USA" depending on which continent you are currently in.
- Scan Type: Select "FREQ" if all receivable stations on the current waveband are to be scanned during station scan. Select "PRST" if only stored stations are to be scanned.

#### A **If you change the tuner grid, all station memories and the stations in RDS Memo will be deleted!**

#### **Initialization**

See "INITIALIZATION" <sup>→</sup> page 30.

# **CD player**

You can play 12 cm audio CDs on your CD player.

We strongly recommend only playing 12 cm CDs. Please do not use 8 cm CDs (neither **with nor without adapter).**

**A ON NO ACCOUNT must unusually-shaped CDs be inserted into the player. If you ignore these recommendations, you risk damaging your unit.**

# **CD playback**

If the unit is not yet in CD mode:

- ☞ Press the **CD** button.
- Playback of the inserted CD will be continued at the spot last played.

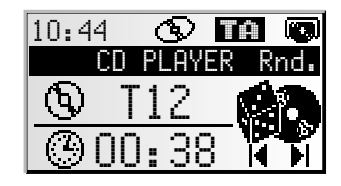

## **Selecting a function**

Select one of the following CD player functions (e.g. user mode "Expert"):

- 1. Press **OK** once or several times to select the desired function.
- 2. Press  $\triangleleft$  or  $\triangleright$  to execute the selected function.

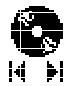

### **Selecting a specific title (previous/next)**

If you press 4 once after the first 10 seconds of a track, the CD player jumps to the beginning of the current track.

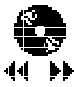

#### **Fast forward/backward search**

Press **OK** to stop the fast search. When this function is executed, you will hear the CD at increased speed.

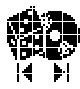

#### **Random play of tracks**

The tracks on the inserted CD will be played in random order.

# **The "CD" menu**

In CD player mode: ☞ Press the **CD** button.

 $\Box$  The "CD" menu is displayed.

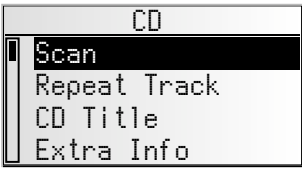

The following functions are available:

#### **Scan**

- ☞ Activate this function to briefly scan all tracks on the inserted CD.
- ☞ Press **OK** to cancel the scanning process and to listen to the track of your choice.

#### **Repeat Track**

- ☞ Activate this function to repeat the current track.
- ☞ Select "Repeat Track" again to deactivate the function.

#### **CD Title**

- ☞ Assign a name with up to 13 characters to the CD currently playing. The CD will be recognized automatically upon insertion, and the CD player will display the CD title.
- ✎ If your CDs have CD text, you can also overwrite the CD title displayed.
- ✎ Up to 50 CD titles can be stored automatically in the title memory. Once the memory is full, you will have to first select a title to be deleted before you can enter a new one.

#### **Extra info**

Displaying information on the current CD:

- CD title (if available),
- total number of tracks,
- total duration and
- the selected sound type for CD mode.

#### **CD Setup**

- Set one of the following functions.
- Compression: If activated, this function will reduce the volume for loud sections and increase it for quieter sections.
- Comp Rate: Select the degree of loudness decrease/increase when compression is switched on.

#### **Initialization**

See "INITIALIZATION" <sup>→</sup> page 30.

# **CD changer (accessories)**

A digital Jensen CD changer can be connected to the navigation radio.

A **We strongly recommend only playing 12 cm CDs. Please do not use 8 cm CDs (neither with nor without adapter).**

**A ON NO ACCOUNT must unusually-shaped CDs be inserted into the player. If you ignore these recommendations, you risk damaging your unit.**

**1.** Do not load navigation CDs into the CD changer.

# **CD changer playback**

If the unit is not yet in CD changer mode:

- ☞ Press the **CDC** button.
- Playback of the last played CD resumes.
- ✎ If you changed or removed the CD magazine in the meantime, playback will begin with the first CD in the magazine.

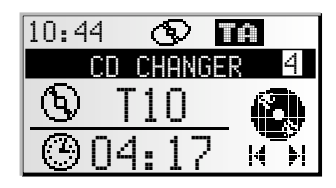

## **Selecting a function**

Select one of the following CD changer functions (e.g. operating mode: "Expert"):

- 1. Press **OK** once or several times to select the desired function.
- 2. Press  $\triangleleft$  or  $\triangleright$  to execute the selected function.

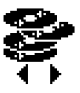

### **Selecting a CD**

Choose one of the CDs in the CD magazine.

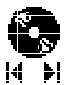

### **Selecting a specific title (previous/next)**

If you press 4 once after the first 10 seconds of a track, the CD player jumps to the beginning of the current track.

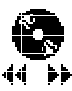

### **Fast forward/backward search**

Press **OK** to stop the fast search. When this function is executed, you will hear the CD at increased speed.

# **The "CD CHANGER" menu**

In CD changer mode:

- ☞ Press the **CDC** button.
- $\Box$  The "CD CHANGER" menu is displayed.

The following functions are available:

#### **Scan**

- ☞ Activate this function to briefly scan all tracks on the currently selected CD.
- ☞ Press **OK** to cancel the scanning process and to listen to the track of your choice.

#### **Random**

☞ Activate this function to listen to the tracks on the currently selected CD in random order.

#### **Repeat Track**

- ☞ Activate this function to repeat the current track.
- ☞ Select "Repeat Track" again to deactivate the function.

#### **Select CD**

☞ Select the desired CD from the list.

#### **CD Title**

- ☞ Assign a name with up to 13 characters to the CD currently playing. The CD will be recognized automatically by the CD changer, and the CD changer will display the CD title.
- ✎ If your CDs have CD text, you can also overwrite the CD title displayed.
- ✎ Up to 50 CD titles can be stored automatically in the title memory. Once the memory is full, you will have to first select a title to be deleted before you can enter a new one.

### **CD Changer Setup:**

- ☞ Set one of the following functions.
- Compression: If activated, this function will reduce the volume for loud sections and increase it for quieter sections.
- Comp Rate: Select the degree of loudness decrease/increase. This function is only available with compression activated.
- CD Access: Indicate if you want to choose the CD in the menu "Select CD" by number or by title.

### **Extra info**

Displaying information on the currently selected CD:

- Number of the selected CD (in magazine),
- CD title (if available),
- total number of tracks,
- total duration and
- the selected sound type for CD changer mode.

#### **Initialization**

See "INITIALIZATION" <sup>→</sup> page 30.

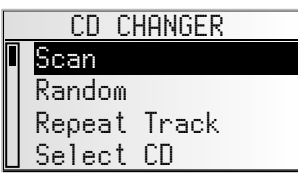

# **The "INITIALIZATION" menu**

- ☞ Select "Initialisation" in one of the following menus: "RADIO", "INFORMATION", "CD" or "CD CHANGER".
- The "INITIALISATION" menu is displayed.

The "INITIALISATION" menu allows you to adjust the navigation radio to your needs.

The following functions are available:

#### **Telephone**

☞ Adapt your unit's telephone input to your car phone:

- NONE: No car phone is connected to the unit.
- MUTE: Playback on the current source is automatically interrupted when your car phone is in use. For this purpose, the car phone's muting signal must be connected to the device (see installation instructions).
- IN: Playback on the current source is automatically interrupted and the incoming call is played through the car loudspeakers. For this purpose, the car phone's muting signal and audio output must be connected to the device (see installation instructions).

### **Tel Signal:**

☞ Adapt your unit's telephone input to the muting signal of your car phone:

- LOW: Muting signal "active low". Radio switches to mute at 0 V.
- HIGH: Muting signal "active high". Radio switches to mute at 12 V.

#### **Tel. Level:**

- ☞ Adapt the car phone's volume to the navigation radio's telephone input.
- $\%$  The volume adjustment can be set to between -30 and +30.

### **Beep Type**

☞ Select a confirmation/alert sound. You have the choice between 4 different sounds.

#### **Beep Level:**

☞ Set a level between 1 and 5 for the confirmation/alert sound.

### **Clock Settings**

Setting the time, the time format and the time zone:

- Clock Type: Select either RDS or GPS. With GPS, the time of day is received via the Global Positioning System in UTC. With RDS, the time is synchronized with the data of the currently received RDS station (the time signal transmitted by the RDS stations may be incorrect).
- Clock Format: Select between 12 or 24 hour format.
- Timezone (only for GPS clock): Set the time difference to UTC (equivalent to Greenwich Mean Time, London).

### **Scan time**

30

Setting for the scan time for frequency, storage or track scanning. ☞ Choose 5, 10 or 15 seconds.

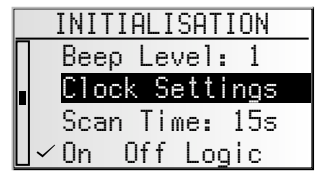

#### **On Off Logic**

☞ Activate this function to limit the operation of the device to one hour after the ignition key is removed.

#### **Display**

Setting the display contrast and display brightness (day and night settings).

- ☞ Set the required contrast and brightness for the display in order to optimize the legibility of the text in accordance with lighting conditions.
- $\mathcal{S}$  The brightness night setting can only be applied if the vehicle lighting has been switched on (see also installation instructions).

#### **User**

Setting the user mode for radio, CD and CD changer.

```
☞ Select either "COMMON" or "EXPERT".
```
#### **Icons**

☞ Choose either "STATIC" (immovable) or "ANIMATED" (moving) symbols for operation of the radio or another sound source.

#### **Loudspeaker Test**

- ☞ Activate this function to control the loudspeaker connections and positions.
- ✎ You will hear several consecutive confirmation tones in turn from one of the four loudspeakers.
- ☞ Switch the unit off to terminate the loudspeaker test.

#### **Security Code**

In the factory settings, the security code is deactivated and set to "0000". You can activate the code and change the numbers.

Proceed as follows to enter the security code:

- ☞ Enter the first digits using the <sup>8</sup> and <sup>2</sup> cursor keys and confirm by pressing **OK**.
- ☞ Enter the next three digits as described above.
- ✎ If you enter and confirm an incorrect digit, you must enter the entire code again from scratch.
- ✎ The unit will be disabled once ten incorrect codes have been entered. The unit can only be reactivated by taking it to a Service department along with proof of purchase. This service is subject to a fee.

#### ■ **Code active**

- ☞ Activate this function if you wish to protect the device with the security code.
- $\mathcal{L}$  If the power supply is interrupted (e.g. if the unit is removed), the navigation radio will be disabled once the supply is restored and can only be reactivated by entering the security code.
- $\mathcal{L}$  If the security code has been activated, when the ignition key is removed, the antitheft LED will flash on the front of the unit if the operating panel is removed.

#### ■ **Change code**

- ☞ Enter a sequence of digits of your choice as the new security code.
- ☞ Make a note of the code and keep it in a safe place (not in the vehicle!).

# **C-IQ – Your key to map, traffic and travel information**

Your navigation radio is supplied with a CD containing the latest version of the map software along with travel and traffic information (for dynamic navigation). The information on the CD is encrypted and can be partially or completely activated for a defined period with the aid of an access code. Your advantages:

- You only pay for the information that you actually use.
- You only pay for the time that you actually use.
- After the first activation, you will automatically receive subsequent CD updates.
- You always have the latest information.
- You can obtain the activation easily via the Internet, by calling our free hotline or from your dealer.

## **Activation options**

The CD contains the latest version of the road map software. It also contains travel guide information for a number of countries as well as traffic information for dynamic route planning via TMC (in countries which offer this service).

You can activate

- the road data
- individual travel guides and if required
- traffic information

in a number of countries for a certain period of time (see also the preview in this chapter). Your C-IQ Service will be happy to provide more information about the possible access options. You should also read the C-IQ brochure supplied with your map CD.

✎ *TMC and dynamic route planning are not available in the U.S.*

## **Registering the navigation system**

In order to activate C-IQ products, you must register your navigation system with C-IQ Service. Registering the system also provides you with additional anti-theft protection. If a unit is registered with C-IQ Service as stolen, C-IQ Service will not issue any new activation codes for C-IQ contents.

To register your navigation system, you need the Navi ID. In a small number of cases the Initial ID or version number of your map software is also required.

You can access this data as follows:

- ☞ Press the **NAVIGATION** key.
- ☞ In the main menu, select "C-IQ".
- ☞ Select "Navi ID".
- $\Box$  The 8-digit Navi ID, the map CD currently loaded and the version number of the navigation software are displayed.
- ☞ To read out the Initial ID, move the cursor to "Initial ID" and confirm your selection by pressing **OK**.
	-

 $O-1$ 

- $\$  The " $\mathbb{N}$ " symbol will take you back to the previous menu and you can access help for the current C-IQ topic by selecting "?".
- ☞ Make a note of the Navi ID. You can now contact C-IQ Service and register your system.

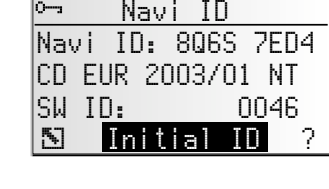

## **Activating products**

Once you have received your enable code, enter it into the system.

- ☞ In the main control menu, select "C-IQ" then "Code Input".
- The cursor appears automatically on the first digit of the code.
- ☞ Press **OK** to activate each digit in the code.
- ☞ Next, use the cursor keys to select the correct code digit and confirm your selection by pressing **OK**.
- $\mathcal{S}$  You may change any of the code digits at any time by moving the cursor to the required position in the code and pressing **OK**.
- ☞ Once the code is complete, the cursor will automatically move to "OK". Confirm by pressing **OK**.
- ☞ Once you have entered a correct code, the system will display information about the C-IQ products you have just activated.
- ✎ The system will inform you if an incorrect code has been entered, and/or if your system software is not capable of processing the encrypted information.
- ☞ In these cases, select either "OK"or "C-IQ Service", if you wish to establish contact, and press the **OK** key.

It is possible to operate the system without activation. Destinations can be entered. Navigation information, however, will only be provided for activated areas and for activated services.

# **My C-IQ**

You have the choice of obtaining information about your activation status at any time.

- ☞ Select "My C-IQ" in the "C-IQ" menu.
- ☞ Select "Active products" if you wish to find out more about the products you have activated.
- ☞ Select "Starting soon" if you wish to view details of products you have received which will soon be active.
- ☞ Select "Expiring soon" if you wish to find out which service products you currently have in use and for how long they will continue to be available.
- ☞ Select "Revocated products" to view a list of products which have been revocated.

### **Preview**

Together with your map and travel information software you will also receive the opportunity to inspect different products free of charge before ordering them.

You can have the system display the status of this preview:

- ☞ Select "Preview" in the "C-IQ" menu.
- $\Box$  You will see the status of your preview options. It contains the number of map and travel information products that you are still able to test free of charge.
- $□$  You can access a list of possible preview products via the  $□$  symbol.
- ☞ Select the product you require from the list in order to test it for the period of time indicated.

# **C-IQ Settings**

Set up your system so that you are informed about the status of your activated C-IQ products automatically and in good time:

- ☞ Select "C-IQ Settings" in the "C-IQ" menu.
- ☞ Select the number of days (between 1 and 10) you wish to be informed in advance of the expiry or start of the products you have activated.
- ☞ You can use "Expiring soon" and "Starting soon" to select whether you wish to be informed in advance and, if so, which products you wish to be informed about.
- ☞ Select "Return" to go back to the previous menu.
- $\mathcal{S}$  If you wish to be informed about the expiry or start of C-IQ products when the system starts up, you can view a list of corresponding products via the  $\equiv$  symbol.

# **C-IQ Info**

Here you will find general information about the C-IQ products on the map CD you have loaded.

☞ Select "C-IQ Info" in the "C-IQ" menu.

✎ This option is only supported by certain map CDs.

## **C-IQ Service**

Here you will find information about your C-IQ Service:

- ☞ Select "C-IQ Service" in the "C-IQ" menu.
- ☞ Select "Z" to go back to the previous menu.
- Select " a C-IQ" to establish telephone contact with the C-IQ Service Center.
- $\gamma$  The " $\bar{a}$  C-IQ" option is only active if a telephone module is connected to the navigation system (this function is in preparation).

# **Main menu**

A map CD must be inserted into the CD player for some of the functions in navigation mode.

If the unit is not yet in navigation mode:

☞ Press the **NAVIGATION** button.

 $\Box$  The navigation main menu is displayed.

The following items are available in the main menu:

## **Destination input**

Opens the "Destination input" menu. Here, a destination address can be entered for guidance. See page 36.

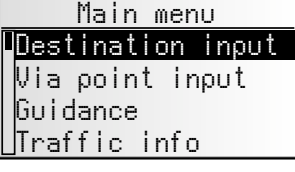

## **Viapoint input**

Opens the "Via point input" menu. Here via points (stops) can be entered on your way to the destination address. See page 41.

### **Guidance**

This option provides access to the guidance screen and activates the guidance function. Additionally, access to various information screens such as current car position, trip computer, or the list of via points is available. See page 43.

### **Traffic info**

*This feature is not available in the U.S.*

### **Address manager**

Opens the "Address manager" menu. The address manager enables management of frequently used addresses for destinations and via points. See page 50.

### **C-IQ**

Use this option to manage your C-IQ data. See page 32.

### **Emergency**

Opens the "Emergency" menu. Here, information on the current position of the car and geographic position (GPS position) is obtained. See page 52.

### **Stop guidance**

Use this option to switch off the navigation display and the audible information. The system's navigation functions remain active in the background.

☞ Press the **NAVIGATION** button to reactivate the navigation.

### **Settings**

Opens the "System Settings" menu. In this menu, many navigation settings can be customized. See page 53.

### **Games**

Pass the time with one of the available games. (For your safety, of course, only when the vehicle is stationary.)

# **Destination input**

Destinations may be entered in several ways:

- Entering city, road and house number or crossroads by means of the "keyboard." See the following page.
- Loading an address stored in the personal address book. See page 50.
- Recall one of the last 20 addresses used for guidance.
- Selecting a specific destination (e. g. hotel, gas station, train station) from the database on the map CD. See page 39.
- Entering the geographic coordinates (GPS position) directly, e. g. when the destination is not on a digitized street. See page 40.
- Transferring a destination from the travel guide information (if you have enabled C-IQ Travel Info data).

## **Destination input menu**

- ☞ In the main menu, select "Destination input".
- $\Box$  The "Destination input" menu is displayed.

In the destination input menu, the following choices are available:

#### **New address**

Input country, city, road, house number or intersection or even a point of interest.

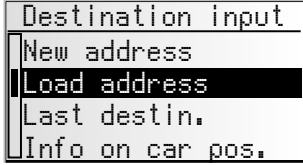

#### **Load address**

Loading an address stored in the address book.

- ☞ Press the **DEST/P.O.I.** button once briefly to load an address from one of the "Private" or "Business" address books.
- ✎ Use "Home" or "Work" to load the address stored in this memory location and activate guidance immediately.

#### **Last destination (Last destin)**

Load one of the last 20 addresses used for guidance.

#### **Info on car position (Last pos)**

Loading a special facility (POI = Point of Interest) in the vicinity of the current position of the car (depending on the loaded map CD, hotels, restaurants, gas stations, rest stops, garages, etc. may be available for this purpose).

### **Long-/Latitude**

Entering a destination by means of GPS coordinates (geographic latitude and longitude).

### **Travel info**

If you have enabled a C-IQ Travel Info product (e.g. Varta, Michelin, etc.) you can search specifically for particular facilities and transfer them directly as the destination. Detailed information about advanced search options can be found in the Travel Info brochure supplied with the map CD.

## **Entering a new address**

An input wizard will help you enter a new address. It will lead you step by step through all the necessary entries such as country, city, road, house number or crossroads and required routing criterion.

### **Step 1: City or zip code**

- ☞ Select "New address" in the destination input menu.
- $\Box$  The display automatically shows "City:" and the keyboard window, the name of the last destination city is already displayed.
- ☞ If you want to enter a destination address in the city shown, simply select  $\mathscr{D}$ .

or:

■ Enter a new city name or zip code via the "keyboard".

or:

- **Select the list symbol and choose an entry in the database.**
- ✎ If several database entries have the same name, the cursor automatically moves to the  $\equiv$  symbol. Select the required entry type from the list.
- **Set If there is a large number of possible entries, it may take several seconds to build** the list.
- $\mathbb{R}$  Confirm your selection with " $\gg$ ".

#### ■ **Change country**

- ✎ The currently selected country appears as a country code in the bottom left of the keyboard window when a city is entered.
- ☞ If you wish to change the destination country, move the cursor to the country code and confirm your entry.
- $\Box$  The list of countries stored on the current map CD appears.
- ✎ Countries not currently activated appear in "< >".
- ☞ Select the required country from the list.
- ✎ You can also enter destinations in countries which have not been activated. You will then only receive directions until you reach the border of that country.

#### ■ **Quick Access (to destination addresses via road names)**

This function is particularly useful for reducing the input time for unusual road names. If the loaded map CD supports this function, the quick access symbol  $\mathbb{N}$  will appear in the window for entering the city name.

- $\mathbb{R}$  Select the  $\mathbb{R}$  symbol in the keyboard window.
- $\Box$  Once the complete road name has been entered, only the initial letters of the cities in which a road with that name is located will appear in the keyboard window.
- ☞ If necessary, you should now enter the required city name and confirm your entry with  $" \gg"$ .

Download from Www.Somanuals.com. All Manuals Search And Download.

Country  $\epsilon$ FRAN <ITALIA> KINGDOM> <u>UNITED STATES</u>

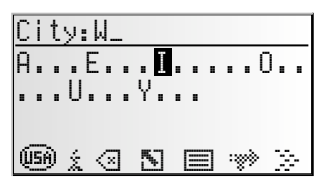

#### **2. Step: Road**

- $\Box$  Once the city has been entered the input wizard automatically jumps to the "Road:" input menu.
- ☞ Enter the name of the road using the "keyboard" or select a name from the list using  $\equiv$ .

#### **3. Step: House number or intersection**

If house numbers are available for a selected road, they can be entered with a separate input menu. If no house numbers are available, the system automatically jumps to the "Intersection" input menu.

If no intersection is available, this step will be skipped.

- $\Box$  After confirming the road name with " $\mathcal{V}$ ", the input menu for the house number or intersection appears.
- ☞ Enter the required house number or intersection.
- ✎ Within the database, certain ranges of house numbers are combined, the entered house number being in such a range. In such a case, the navigation system will lead you to the entered house number range.
- ✎ In some cases, the navigation system will also correct your entry. If for example you have entered house number 83 but only numbers up to 51 are stored on the map CD, the system will automatically correct this to 51.

#### **4. Step: Route selection**

The required criterion for route planning can be modified even after all data for the destination has been entered.

A detailed description of the route criteria can be found under "Route selection" on page 46.

Once the route criteria are selected, the system jumps to the guidance screen and begins planning the route. Within only a few seconds you will begin to receive guidance information.

#### **Directly to guidance**

While using the input wizard, you can, at any time, jump to guidance, e.g. if certain information on the destination address is unavailable (house number, crossroads) or if you wish to be guided to the city or town limits only. In that case, proceed as follows:

☞ Enter at least the name of a city as described earlier.

**■ After input, select the**  $\Rightarrow$  **symbol in the lower line of the input menu.** 

- $\Box$  The quidance screen appears.
- ✎ The route is being planned.

For further information about guidance, see the chapter entitled "Guidance" on page 43.

# **Points of interest (POIs)**

You may also input the destination address by selecting special facilities (POI = Points of Interest) stored in the database. These include e.g.:

- airports,
- hotels,
- gas station,
- car repair garages
- public parking, etc.

Depending upon the information already entered in the destination input screen, a list of general interest facilities appears which are is present on the current map CD.

# **Special facilities of national importance**

- ☞ Select "New address" and use the input wizard to select the required country.
- **Then, select the i symbol in the lower line of the input menu.**
- $\Box$  A list of the categories of points of national interest is shown.
- ☞ Select the required category (e.g. AIRPORT, FERRY…).
- $\Box$  If more than four facilities are stored for the selected category, the "keyboard" will be displayed.
- ✎ For up to four stored facilities, the list will appear immediately.
- $\mathbb{F}$  Enter the name of the required facility or select the  $\mathbb{F}$  symbol for the list display.
- $\mathbb{F}$  Confirm the input using " $\gg$ " or select an entry from the list.

## **Special facilities in connection with the destination**

- ☞ Select "New address" and use the input wizard to enter the required country and the name of the required destination.
- Then, select the *i* symbol in the lower line of the input menu.
- $\Box$  A list of categories of special facilities is shown.
- ✎ For smaller towns, it may be that only the "CITY CENTER" option is available. If you select this option, the navigation system will guide you to the city center.
- ☞ Select the required category (e.g. HOTEL, GAS STATION…).
- $\Box$  If more than four facilities are stored for the selected category, the "keyboard" will be displayed.
- ✎ For up to four stored facilities, the list will appear immediately.
- $\mathbb{F}$  Enter the name of the required facility or select the  $\mathbb{F}$  symbol for the list display.
- $\mathbb{F}$  Confirm the input using " $\gg$ " or select an entry from the list.

## **Special facilities in the vicinity of the current position**

You may also set a destination address by selecting a special facility in the vicinity of the current vehicle location.

☞ Briefly press the **DEST/P.O.I.** button twice

or:

- ☞ Select "Info on car pos." in the destination input menu.
- $\Box$  A list of categories of special facilities is shown.
- Select the required category.
- $\Box$  A list of facilities pertaining to the selected category, located in the vicinity of the current vehicle location, appears. Additionally, distance and direction to the facilities are shown.
- ☞ Proceed as described on the previous page.

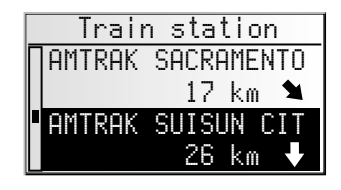

### **Note:**

You will always see a list of facilities from "Info on car pos.", even if there is no facility from the selected category directly at the car position.

The facilities list is sorted by distance to the car position, i.e. the facility closest to the car position will be first in the list.

# **Destination input via GPS coordinates**

If you know the GPS coordinates of a destination, you may enter them directly.

- ☞ In the main menu, select "Destination input.
- ☞ Select "Long-/Latitude" in the "Destination input" menu.
- $\Box$  The GPS coordinates input menu appears.
- ☞ Mark the required coordinate using the cursor keys. Then press **OK**.
- ☞ Next, set the required values for degrees, minutes, seconds and north/south or east/west using the cursor keys. Confirm the destination input with "OK".
- $\Box$  The navigation system compares the GPS coordinates you entered with the data on the current map CD and plans the route.

### **Notes:**

If the destination is beyond the digitized roads, the system will guide you along digitized roads as far as possible. The system will then display the linear direction and the distance to the destination.

If the GPS coordinates you entered should be outside the limits of the current map CD, the system will display an error message.

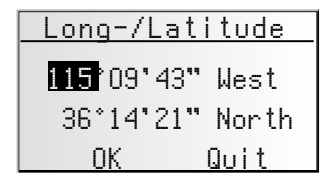

# **Via point input**

If you wish to visit other locations en route to the entered destination address, these can be stored as via points. The navigation system then plans the route to include the via points in the given sequence before the destination address is reached.

When you reach a via point, you will hear "you have arrived." The navigation system will immediately begin to plan the route to the next via point or the final destination.

Via point input New address ast destin. Info on car pos. Load address

In the address manager or on the "Via points" information screen you can delete via points you have not reached yet or which you do not wish to visit any longer. .<br>See page 48 or 50.

☞ In the main menu, select "Via point input."  $\Box$  The "Via point input" menu appears.

The following options are available in the  $\sqrt[n]{\pi}$  point input" menu:

#### **New address**

Input country, city, road, number or crossroads or special facility as via point.

#### **Load address**

Loading an address stored in the address book as a via point.

#### **Last destination (Last destin)**

Recall one of the 10 addresses last used for guidance to load as a via point.

#### **Info on car position (Last pos)**

Loading a special facility in the vicinity of the current position of the car.

#### **Long-/Latitude**

Entering a destination by means of GPS coordinates (geographic latitude and longitude).

#### **Travel info**

If you have enabled a C-IQ Travel Info product (e.g. Varta, Michelin, etc.) you can search specifically for particular facilities and transfer them directly as the via point. Detailed information about advanced search options can be found in the Travel Info brochure supplied with the map CD.

The input of a via point is identical to the input of a destination address.

#### **Delete via points not reached**

Via point which you have not reached or which are no longer desirable to you must be deleted from the via point list so that the navigation system may plan the route to the next via point or to the final destination. If a not reached via point is not deleted, the system will continue to try and guide you to this via point.

Via points can be deleted in the address manager or on the "Via points" information screen, see page 50 or page 48.

#### **Notes:**

The maximum number of stored via points is 25.

The via points are targeted in the order in which they are entered.

For guidance to the via points, the system automatically uses the route planning criterion for the final destination.

It is possible to enter new via points en route to the final destination at any time.

Once a via point has been reached ("destination reached"), it is deleted from the list of via points.

If you enter a new destination you will be asked whether you also wish to delete the via point list. If you answer "No," the remaining via points will be retained for the new destination address.

Via points are not stored in the list of last destinations (destination input and viapoint input).

Via points cannot be stored with "Store address" in the address manager.

# **Guidance**

The guidance screen appears as soon as you activate the guidance.

The guidance screen displays the following information:

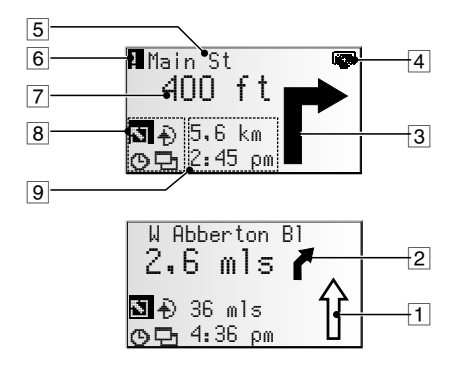

- 1 Road direction arrow: The arrow indicates the course of the road.
- 2 Simplified presentation of the next turn-off prompt.
- 3 Turn-off prompt: A graphic display of the next crossroads or intersection. In addition, directional changes are announced with audible messages.
- $\sqrt{4}$  CD symbol Flashing black: The navigation computer is loading map data for the navigation corridor. The map CD must not be removed during this time. Flashing gray: Please insert the map CD (the navigation computer needs to reload the map data).
- 5 Road into which to turn at the next announcement.
- 6 You are in an area with incomplete map information.
- 7 Distance to the next change in direction.\*
- 8 Option field. Move the cursor to the required symbol and confirm:
	- **N** : Return to the main menu
	- ª : To "Alternative route" menu. ➽ page 49.
	- $\Phi$ : Display and select route criterion.  $\rightarrow$  page 46.
	- $\Xi$ : To information screens.  $\rightarrow$  page 47.
- 9 Status field. Display of the following possible information:
	- Remaining driving distance
	- Remaining travel time
	- Estimated time of arrival
	- Current time

You can configure the status field in the "System settings" menu. See page 54.

\* Units displayed are dependent upon the system configuration. Refer to page 53, chapter "System settings."

## **Audible messages**

During guidance, the navigation radio will provide acoustic routing information in addition to the symbols on the guidance screen. Commonly, the directive to turn into another road consists of two voice messages:

an early warning e.g. "Right turn ahead"

and

the instruction to turn e.g. "In 400 feet turn right"

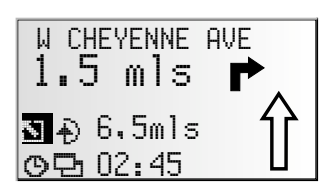

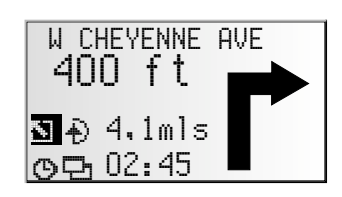

#### **"Turn now" advice**

In addition to information regarding turning, the system also provides "turn now" advice, which is output directly at the turnoff point.

 $\$  The "turn now" advice can be deactivated in the "System settings –> Language" menu.

#### **Improved acoustic guidance information**

In many countries, "speaking" road signs are available for main road slip roads (e.g.: "Take exit number 7 and follow the B 429").

#### **Repeating voice message**

Did you miss the last guidance message or didn't you fully understand it?

- Press the <sup>2</sup> button.
- $\Box$  You will hear the current quidance message.

#### **Did you ignore the last message?**

If you did not follow the last guidance message or if you were not able to follow it due to traffic conditions (road works, etc.), the system will, within a few seconds, plan a new route from the current position of your car to your destination.

*NAVIGATION*

On longer route segments without intersections or crossroads, an arrow is displayed indicating the course of the road over the next 300 ft. In addition, a reduced diagram of the next turn-off prompt appears on the left, above the route direction arrow. Thus, the driver is always warned in advance of the next change of direction.

Shortly before the change of direction, the detailed turn-off prompt appears.

# **Guidance beyond digitized roads**

If you leave a digitized road, the arrow pointing to the nearest digitized road will appear automatically.

☞ If that is the case, continue in the direction of the arrow until you reach a digitized road.

As soon as you return to a digitized road, you will receive destination guidance again.

# **Areas with limited road information**

In some areas, not all of the information on a road is available on the map CD. Thus, for example, turn-off prohibitions, information on the direction of travel in a one-way street or prohibited entry into a pedestrian zone may be missing. The navigation radio will display a warning if you drive into such an area. Local traffic laws always take precedence over navigation system instructions.

At the top left of the guidance screen, you will see the ! symbol, as long as you are in an area with limited road information.

Always observe the road signs and motor vehicle traffic regulations.

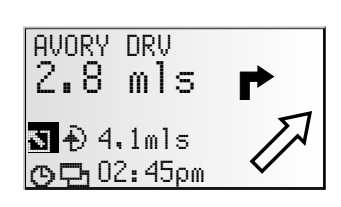

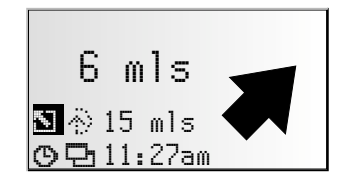

### **Route selection**

During guidance, you may also modify the route criterion and activate or deactivate dynamic route planning. The system will then plan a new route taking into account the new setting of the current position of your car.

☞ In the guidance screen, select the symbol for route selection (on the basis of the setting in the destination input  $\mathcal{O}$ ,  $\mapsto \frac{m}{M}$  or  $\frac{M}{M}$ .

The following options are available:

- Dynamic route: This option is not available in the U.S.
- Fast: If you prefer a fast route
- Short: If you prefer a short route
- Main roads: If you prefer expressways
- No main roads: Avoids expressways

In addition, you can bypass toll roads when planning your route.

- ☞ Activate the "Minimize tolls" option if you wish to avoid toll roads as much as possible.
- ✎ If no toll-free roads are available, toll roads will be included for planning the route.

**Note:** If this option is activated, route planning may take longer than the time needed with this function deactivated. Therefore this option should only be activated if needed.

# **Information during guidance**

During guidance, you can call up several information screens:

- Move the cursor to the  $\Xi$  symbol and confirm by pressing **OK**.
- The list of information menus appears.

The following information menus are available:

### **Route list**

This option is available as soon as a route has been planned.

The list of segments of the planned route appears.

- ☞ Confirm the required entry by pressing **OK** in order to view the complete road name.
- ☞ Select "Return" to quit the road list.

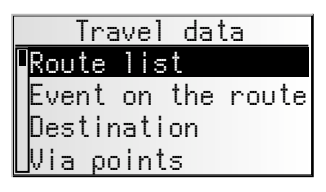

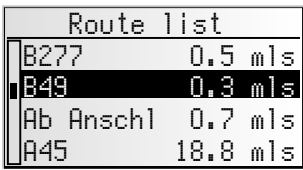

### **Event on the route (this feature is not available in the U.S.)**

This information menu is only available if the radio is receiving a station transmitting traffic information and if one or more traffic obstructions are reported on your route. A list of segments for which traffic obstructions have been reported appears. The list is sorted on the basis of the location of each obstruction on the route.

☞ Select a report in order to access detailed information about the traffic obstruction.

### **Car position**

Display of current vehicle location with country code, city, road, and, if available, house number.

If you are located beyond a digitized road, the screen will display the GPS position (geographic longitude and latitude).

✎ The GPS position can be accessed at any time via the "Emergency" option in the main menu.

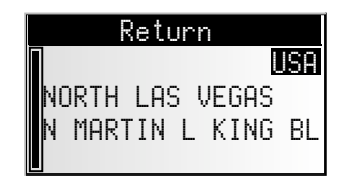

### *NAVIGATION*

### **Displaying / deleting via points**

If via points have been entered for the current destination, the "Via points" option will be active. The number of via points still to be reached also appears.

☞ Select the required via point from the list in order to view details or delete it.

#### **Destination**

Display of current destination address with Name (if entered), country code, city, road, and crossroads.

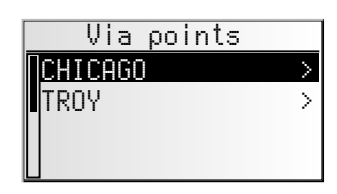

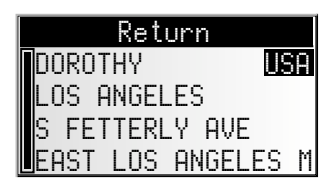

### **GPS / Compass**

Display of the following information:

- 1. GPS reception status: Displays the number of GPS satellites received. With an unobstructed view of the sky, up to 8 satellites may be displayed.
- 2. Current driving direction (compass). The arrow always points north.

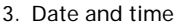

#### **Trip computer**

The following information appears in the "Trip computer" information menu:

- Current speed
- Average speed
- Maximum speed so far
- Distance traveled
- Time traveled

#### ■ **Resetting values:**

- **Confirm D** by pressing **OK**.
- ☞ Confirm the deletion with "Yes".
- All trip computer values are reset to zero.

#### ■ **Speed warning:**

You can enter a speed above which an alarm will sound. To set the speed limit, see "Speed" on page 53.

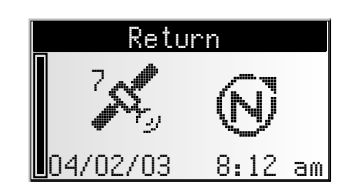

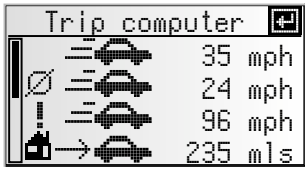

# **Alternative route**

During guidance, you can cause the navigation system to plan an alternative route. Use this function if, for example, you want to avoid stationary traffic reported via traffic announcements or if you wish to plan an alternative route.

The alternative route will be calculated for a selectable distance from the current position of the car.

- ■■ Move the cursor to the  $\oplus$  symbol in the quidance screen and confirm by pressing **OK.**
- ☞ If you agree with the displayed distance, confirm with "<sub>OK</sub>".
- $\Box$  The system is planning an alternative route for the entered distance. A details screen will soon appear (diversion, time delay/saving).
- ☞ Confirm the planned alternative route with "Yes" or reject it with "No".
- ✎ If you reject the alternative route, the navigation system will plan a new route to the destination from the current position of the car.
- $\Box$  The display shows the quidance screen again.

#### **Cancel procedure**

☞ Move the cursor to "Quit" and press **OK**.

#### **Change distance**

If you wish to change the distance displayed, proceed as follows:

- ☞ Move the cursor to the displayed distance.
- ☞ Press **OK**.
- $\mathbb{F}$  Change the displayed distance in the range of 1 to 6 miles using cursor keys  $\blacktriangleleft$  or  $\blacktriangleright$ .
- ☞ Press **OK** again.
- $\Box$  The cursor is set on " $\Box$ ".
- ☞ Confirm with "OK".
- ✎ The system will suggest an alternative route for the planned trip as described above.

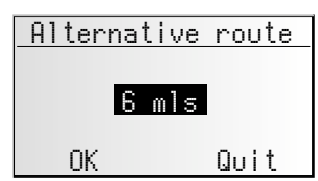

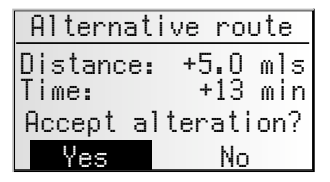

# **Address manager**

The navigation radio offers the opportunity of storing at least 30 destination addresses in a personal address book. In the address book, you can store your destinations separately under the categories "Private" and "Business". The "Home" and "Work" shortcuts, which can be programmed with your home address and business address respectively, are also available here.

> Address manager Store address Delete address Delete via points tore current loc.

- Select the "Address manager" in the main menu and confirm the selection.
- The address manager is displayed.

The following options are available:

#### **Storing addresses in the address book**

If you have not yet entered a destination address:

- ☞ Enter the data of the required destination address (city, road, crossroads or special facility) into the destination menu.
- ☞ In the main menu, select the "Address manager" option.
- ☞ Next, select "Store address".
- ☞ Select which address books the address should be stored in (private, business, home or work).
- $\Box$  The name input menu appears.
- ☞ Using the "keyboard," enter any string of up to 15 characters as the name for the address. Complete the input with  $"$ <sup>0</sup>.
- $\otimes$  If you do not wish to enter a name, select " $\mathbb{C}^{\prime\prime}$ " directly.
- $\Box$  The address is now stored in the selected address book.

#### **Delete address**

Addresses that are no longer needed should be deleted from the address book to ensure sufficient space for new addresses.

- ☞ Select "Delete address" in the address manager.
- ☞ Select which address book the address should be deleted from (private, business, home or work).
- $\Box$  A list of the destination addresses stored in the selected address book is displayed.
- ☞ Select an address to be deleted from the list and confirm your selection.
- $\Box$  The selected address is deleted from the address book.

#### **Delete via points**

If via points have been entered for the current destination, you can display the via point list and delete via points from it.

- ☞ Select "Delete via points" in the address manager.
- $\Box$  A list of the stored via points appears.
- ☞ Select a via point to be deleted from the list and confirm your selection.
- $\Box$  The selected via point is deleted.
- ✎ Via points can also be deleted in the "Via points" information menu, see page 248.

#### **Store current loc.**

Would you like to store a favorite restaurant in the destination memory? You can store the current position of your car as follows:

- ☞ Select "Store current loc." in the address manager.
- ☞ Select which address books the address should be stored in (private, business, home or work).
- $\Box$  The name input menu appears.
- $\mathbb{R}$  Enter a name and complete the input with " $\frac{0\mathcal{K}}{n}$ ".
- **If you do not wish to enter a name, select " <sup>ok</sup> " directly.**
- $\Box$  The current position of the car is stored as an address in the selected address book.

#### **Deleting list of last destinations**

- ☞ Select "Delete last dest." in the address manager.
- $\Box$  The list of destinations last used for guidance is displayed.

#### **Renaming addresses**

If you wish to change the name of a destination address, select the "Rename address" option in the address manager.

- ☞ Select which address book the address should be edited in (private, business, home or work).
- ☞ Select the address to be edited from the list and enter a new name for it.
- Confirm your entry with "%".
- ✎ The address will be stored under the new name in the address book.

#### **Comments:**

30 entries is the guaranteed minimum of entries for the address book. This total can be up to 200, depending on the data entered (e.g. with or without a name, etc.) If there is no address in the address book, the "Delete address" option cannot be selected.

If no via points have been entered for the current destination, the "Delete via points" option cannot be selected.

Once the address book is full, the "Store address" and "Store current loc." options will no longer be available.

### **Emergency menu**

- ☞ In the main menu, select "Emergency".
- The "Emergency" menu is displayed.

The following options are available in the "Emergency" menu:

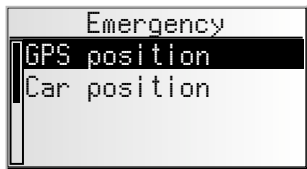

#### **GPS position**

Display of the current geographic vehicle location as calculated by the Global Positioning System. Longitude, altitude and elevation above sea level (provided adequate GPS reception is available) will be displayed.

#### **Car position**

Display of current vehicle location with country code, city and street. This option is only available if you are on a digitized road.

# **System settings**

To customise the navigation functions to your own needs, you can change several settings.

- ☞ In the main menu, select "Settings".
- $\Box$  The "System settings" menu is displayed.

The following information screens are available:

# **Speed**

In the "Speed" menu, you can configure the following settings:

#### **Speed correction**

The navigation radio uses an average cruising speed to calculate the remaining travel time and the estimated time of arrival. If required, you can adapt this speed to your actual average speed.

However, we do not recommend you deviate significantly from the standard value of 100%.

- ☞ Move the cursor to the value after "Correction".
- ☞ Press **OK**.
- **Set the required speed correction using cursor keys < or**  $\blacktriangleright$ **.**
- ☞ To save the setting press **OK** again.

#### **Speed limit**

Use this value to specify the vehicle speed at which a speed warning should be output.

- ☞ Move the cursor to the value after "Limit (mph)".
- ☞ Press **OK**.
- $\mathbb{R}$  Set the required speed using cursor keys < or  $\blacktriangleright$ .
- ☞ To save the setting press **OK** again.

#### **Activating/deactivating speed warning:**

- ☞ Move the cursor to the option after "Limit:".
- ☞ Press **OK** to choose between "On" and "Off".
- $\mathcal{S}$  If the speed warning is activated, a warning sound is triggered each time the set speed limit is exceeded and a warning appears on the screen.

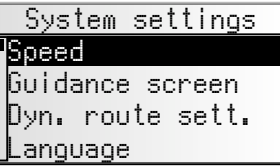

### **Guidance screen**

Here you can select the information which should appear on the guidance screen.

#### ■ **Show event**

- ☞ Select whether traffic obstructions on your route should appear in the top line of the guidance screen or not.
- ✎ *This feature is not available in the U.S.*

#### ■ **Remain. distance**

☞ Select whether the distance-to-go to the destination or via point should appear in the status field of the guidance screen or not.

#### ■ **Times**

- ☞ Select which times should appear in the status field of the guidance screen. The following options are available:
- Time of arrival
- Remaining time
- Current time
- No time display

### **Dyn. route sett.**

#### **Settings for dynamic route planning**

✎ *This feature is not available in the U.S.*

### **Language**

☞ Choose one of the two languages loaded in the system,

or:

- ☞ Select "Other language" to replace one of the two loaded languages with another language from the system software CD (included).
- ☞ Select the language to be replaced.
- $\Box$  You will be prompted to insert the software CD.
- ☞ Insert the language CD in the CD player of the radio.
- Follow the system instructions for loading other languages.

#### ■ **Turn now advice**

If this option is activated, an additional prompt (e.g. "Now turn right") will be output directly before a turn-off

✎ This prompt is activated by default.

## **Measuring units**

☞ Choose between the following units of measurement for distance:

- Metric: Display in kilometers and meters.
- Anglo: Display in miles and yards.
- American: Display in miles, half and quarter miles and feet.

## **Default settings**

Select this option in order to reset all user-defined settings to their default values. All entries in the address book will remain stored.

## **Mounting angle**

To adapt the navigation computer to the mounting angle of the radio in the dashboard (gyro-sensor compensation). This adjustment need only be made once after the installation of the radio. See "Setting the installation angle", ➽ page 7.

## **Service**

For diagnosing hardware and software problems (code-protected).

The option "Service" is exclusively reserved for service work on the navigation radio performed by an authorized service company.

## **System Info**

The "System Info" menu displays information about the software and hardware version (for service purposes).

# **Loading software updates**

In order to extend the range of functions provided by the unit, you can load new software versions from a software update CD, if available for your navigation radio:

- ☞ Switch on the radio.
- ☞ Open the front and remove the CD if still inserted.
- ☞ Insert the software update CD into the CD player.
- $\mathbb{F}$  A safety check appears. Confirm the check with " $\forall$ es," if you want to overwrite the existing operating software.
- $\Box$  The new operating software is then loaded automatically. The loading progress is indicated by a bar.

#### <sup>1</sup> On no account must the ignition or radio be switched off during the loading procedure, **even if no displays appear on the monitor for a while.**

- $\Box$  Once loading is complete, you will be prompted to remove the software update CD.
- ☞ Please confirm the completion of the loading procedure with "OK".
- $\Box$  The radio will then switch itself off automatically.
- ☞ Wait approx. 1 minute before switching the radio back on.
- ✎ The navigation radio is now ready for operation with the new operating software.
- ✎ You may need to change the system language according to your requirements.

# **Troubleshooting**

In rare instances, your navigation radio may not function the way you expect it to. Before calling for technical assistance, please read the operating instructions thoroughly and go through the following check list; it may be possible to quickly remedy an apparent malfunction.

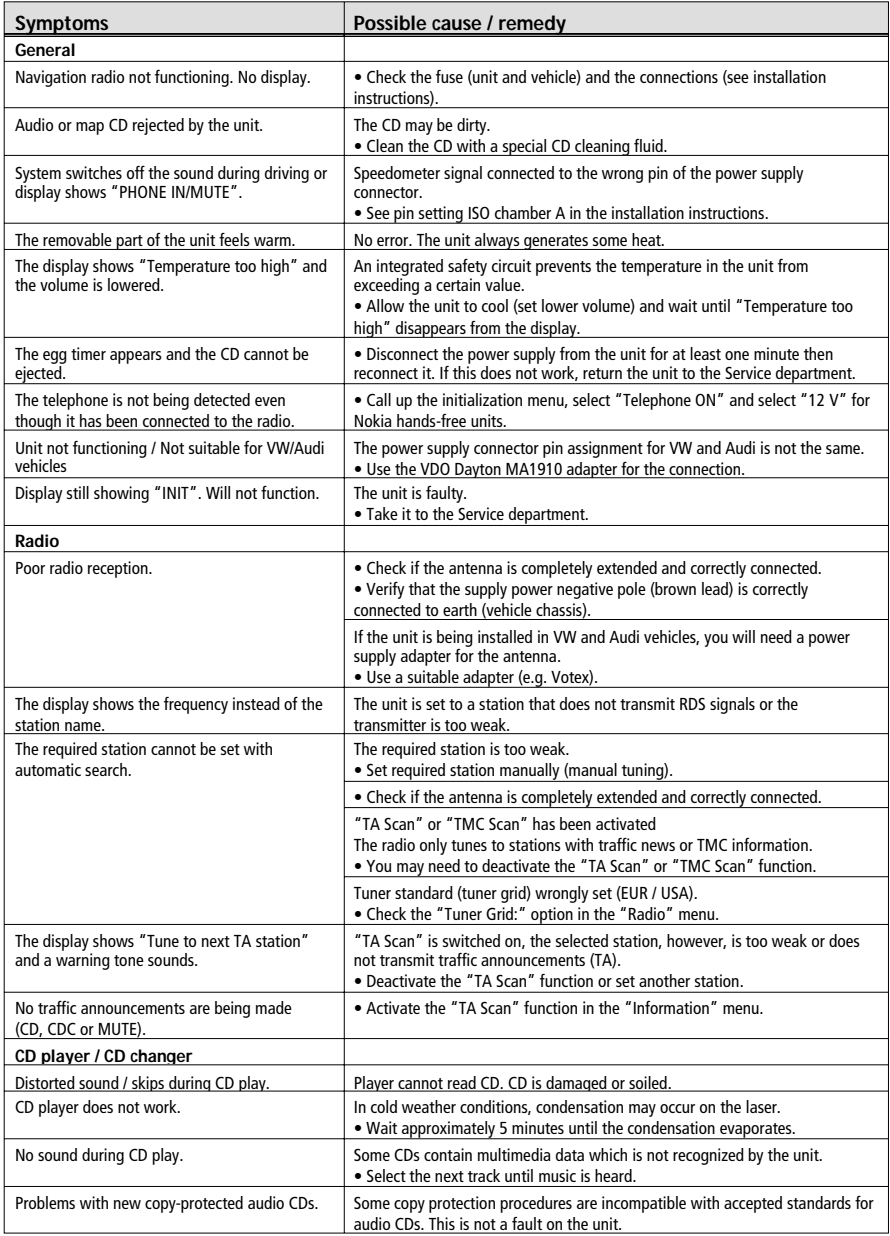

## *TROUBLESHOOTING*

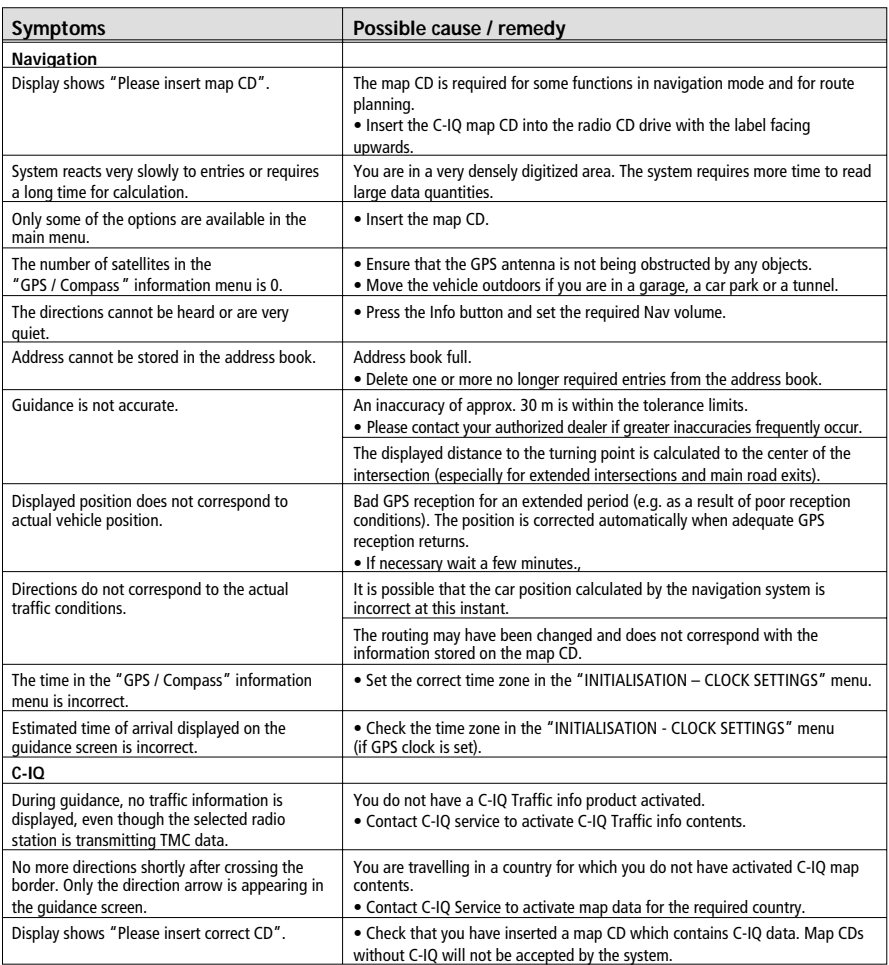

Specifications subject to change without notice.

## **12-Month Limited Warranty**

AUDIOVOX CORPORATION (the Company) warrants to the original retail purchaser of this product that should this product or any part thereof, under normal use and conditions, be proven defective in material or workmanship within 12 months from the date of original purchase, such defect(s) will be repaired or replaced with new or reconditioned product (at the Company's option) without charge for parts and repair labor. To obtain repair or replacement within the terms of this Warranty, the product is to be delivered with proof of warranty coverage (e.g. dated bill of sale), specification of defect(s), transportation prepaid, to the warranty center at the address shown below.

This Warranty does not extend to the elimination of car static or motor noise, to correction of antenna problems, to costs incurred for installation, removal, or reinstallation of the product, or damage to tapes, compact discs, accessories, or vehicle electrical systems. This Warranty does not apply to any product or part thereof which, in the opinion of the Company, has suffered or been damaged through alteration, improper installation, mishandling, misuse, neglect, accident, or by removal or defacement of the factory serial number/bar code label(s) or markings. THE EXTENT OF THE COMPANY'S LIABILITY UNDER THIS WARRANTY IS LIMITED TO THE REPAIR OR REPLACEMENT PROVIDED ABOVE AND, IN NO EVENT, SHALL THE COMPANY'S LIABILITY EXCEED THE PURCHASE PRICE PAID BY PURCHASER FOR THE PRODUCT.

This Warranty is in lieu of all other express warranties or liabilities. ANY IMPLIED WARRANTIES, INCLUDING ANY IMPLIED WARRANTY OF MERCHANTABILITY, SHALL BE LIMITED TO THE DURATION OF THIS WRITTEN WARRANTY. ANY ACTION FOR BREACH OF ANY WARRANTY HEREUNDER INCLUDING ANY IMPLIED WARRANTY OF MERCHANTABILITY MUST BE BROUGHT WITHIN A PERIOD OF 30 MONTHS FROM DATE OF ORIGINAL PURCHASE. IN NO CASE SHALL THE COMPANY BE LIABLE FOR ANY CONSEQUENTIAL OR INCIDENTAL DAMAGES FOR BREACH OF THIS OR ANY OTHER WARRANTY, EXPRESS OR IMPLIED, WHATSOEVER. No person or representative is authorized to assume for the Company any liability other than expressed herein in connection with the sale of this product.

Some states do not allow limitations on how long an implied warranty lasts or the exclusion or limitation of incidental or consequential damage so the above limitations or exclusions may not apply to you. This Warranty gives you specific legal rights and you may also have other rights which vary from state to state.

U.S.A: Audiovox Corporation, 150 Marcus Blvd., Hauppauge, NY 11788, 1-800-323-4815

CANADA: Call 1-800-323-4815 for location of warranty station serving your area.

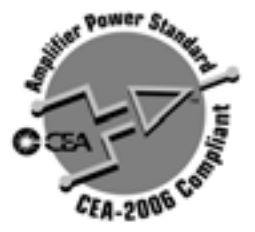

#### **CEA Power Ratings**

Power Output: 13 watts RMS X 4 channels into 4-ohms @ < 1% THD+N Signal to Noise Ratio @ 1kHz: 70dBA below reference. (Reference: 1 watt, 4-ohms) Dynamic Power: 26 watts @ 4-ohms x 4 channels Frequency Response: 20Hz to 20kHz (-3dB) Reference Supply Voltage: 14.4VDC

#### **CD Player**

Signal to Noise Ratio @ 1kHz: >100dBA Frequency Response: 20Hz to 20kHz, -3dB Channel Separation @ 1kHz: > 68dB D/A converter: 1Bit/Ch

#### **FM Tuner**

Tuning Range: 87.5MHz - 107.9MHz Mono Sensitivity (-30dB): 12dBf Quieting Sensitivity (-50dB): 18dBf Signal to Noise @ 1kHz: >70dB Stereo Separation @ 1kHz: >25dB Frequency Response: 40Hz to 15kHz, -3dB

#### **AM Tuner**

Tuning Range: 530kHz - 1710kHz Sensitivity (-20dB): 30uV Signal to Noise @ 1kHz: 65dB Frequency Response: 40Hz - 2kHz, -3dB

### **EIAJ Amplifier Output (PEAK)**

Total System Power: 160 watts PEAK Power Output: 40 watts X 4 PEAK Speaker Impedance: 4-ohms Reference Supply Voltage: 14.4VDC

### **General**

Power Supply: 11 to 16VDC, negative ground Fuse: 15 amp, ATO Wire harness: ISO-DIN Euro quick-disconnect harness DIN chassis dimensions: 7" X 7" X 2" (178mm x 178mm x 51mm

Download from Www.Somanuals.com. All Manuals Search And Download.

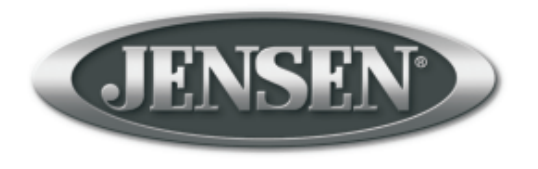

## v.033104 Download from Www.Somanuals.com. All Manuals Search And Download.

Free Manuals Download Website [http://myh66.com](http://myh66.com/) [http://usermanuals.us](http://usermanuals.us/) [http://www.somanuals.com](http://www.somanuals.com/) [http://www.4manuals.cc](http://www.4manuals.cc/) [http://www.manual-lib.com](http://www.manual-lib.com/) [http://www.404manual.com](http://www.404manual.com/) [http://www.luxmanual.com](http://www.luxmanual.com/) [http://aubethermostatmanual.com](http://aubethermostatmanual.com/) Golf course search by state [http://golfingnear.com](http://www.golfingnear.com/)

Email search by domain

[http://emailbydomain.com](http://emailbydomain.com/) Auto manuals search

[http://auto.somanuals.com](http://auto.somanuals.com/) TV manuals search

[http://tv.somanuals.com](http://tv.somanuals.com/)